(Windows 8 Version)

# Excel 2013-04-実践

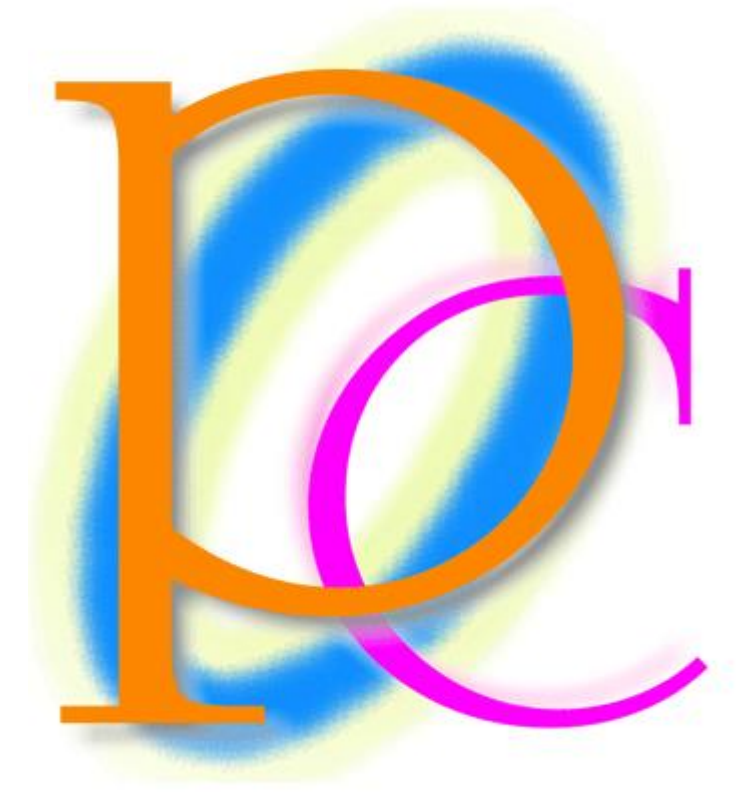

体系学習★初歩からの PC テキスト

http://www.mytry.jp/

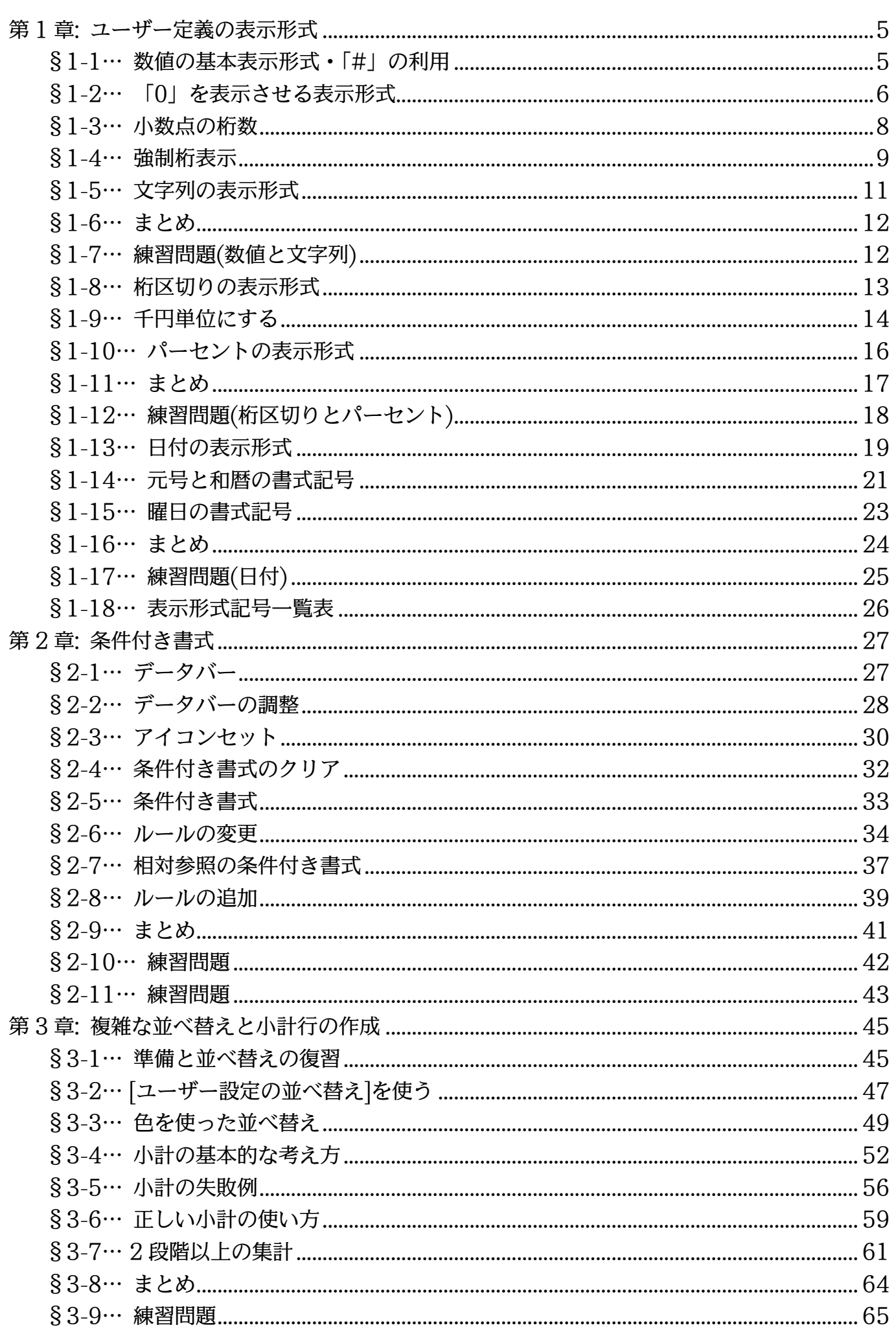

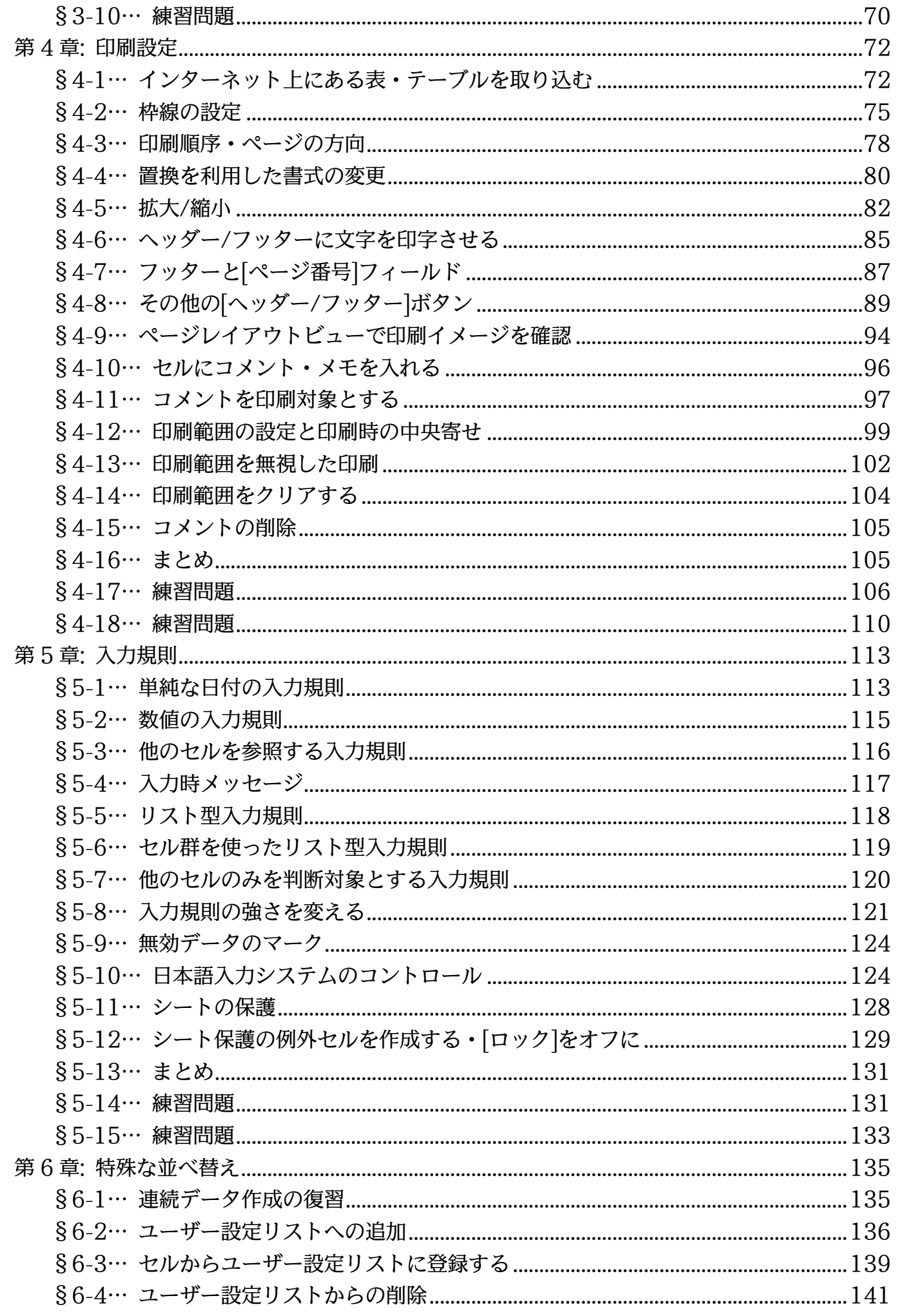

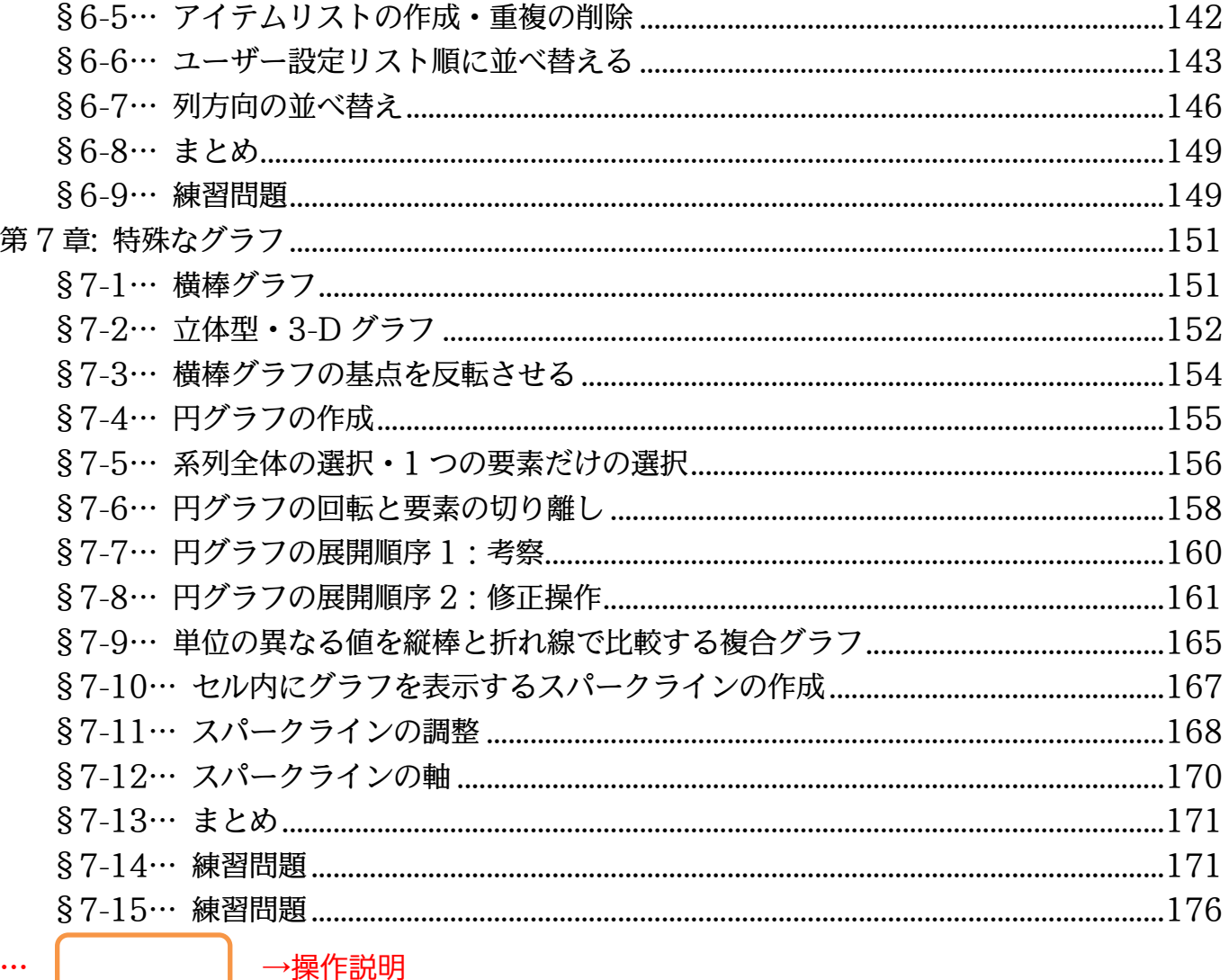

→補足説明

- 記載されている会社名、製品名は各社の商標および登録商標です。
- ■本書の例題や画面などに登場する企業名や製品名、人名、キャラクター、その他のデータ は架空のものです。現実の個人名や企業、製品、イベントを表すものではありません。
- ■本文中には™、®マークは明記しておりません。
- ■本書は著作権法上の保護を受けております。
- ■本書の一部あるいは、全部について、合資会社アルファから文書による許諾を得ずに、い かなる方法においても無断で複写、複製することを禁じます。ただし合資会社アルファか ら文書による許諾を得た期間は除きます。
- 無断複製、転載は損害賠償、著作権法の罰則の対象になることがあります。
- この教材はMicrosoft Corporationのガイドラインに従って画面写真を使用しています。
	- ◆ Version No: excel2013-04-実践-140207
	- ◆ 著作・製作 合資会社アルファ 〒244-0003 神奈川県横浜市戸塚区戸塚町 118-2 中山 NS ビル 6F
	- ◆ 発行人 三橋信彦
	- ◆ 定価 -円

 $\dddotsc$ 

## <span id="page-4-0"></span>第1章:ユーザー定義の表示形式

#### (1) 以下のような表を作成しましょう。

<span id="page-4-1"></span>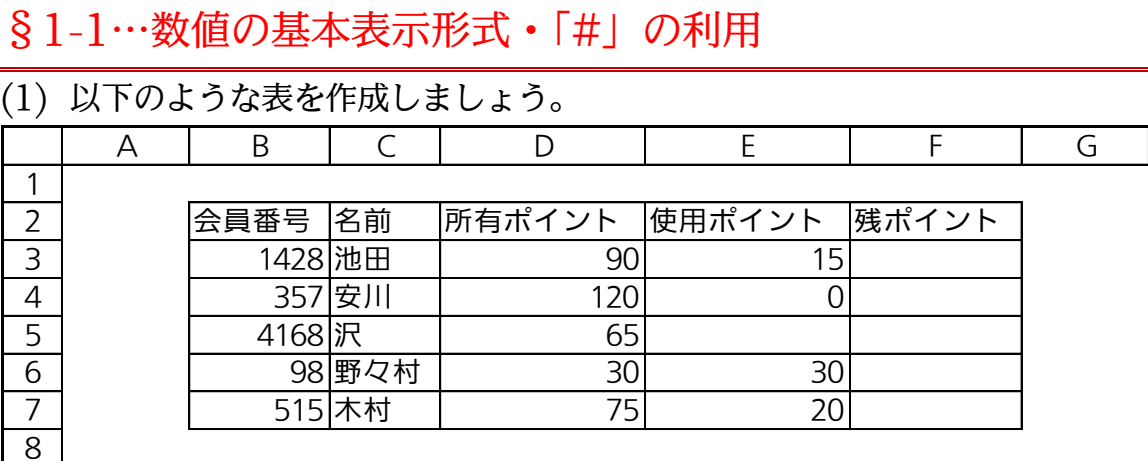

#### (2) F 列には「D 列-E 列」の計算式を作成します。F3 に「=D3-E3」を作成してくだ さい。

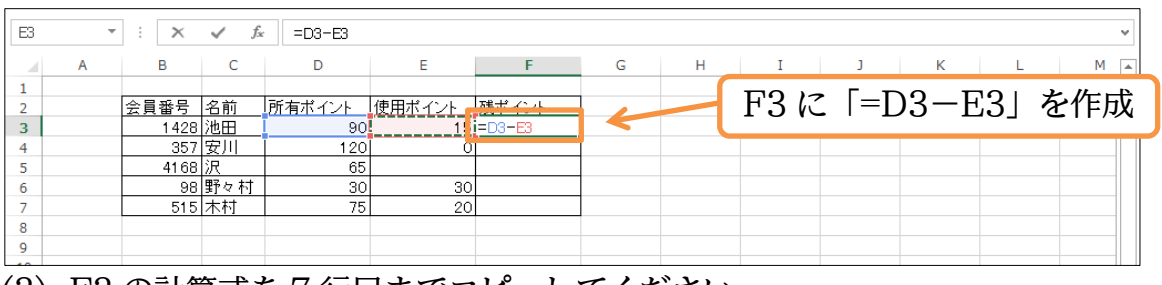

#### (3) F3 の計算式を 7 行目までコピーしてください。

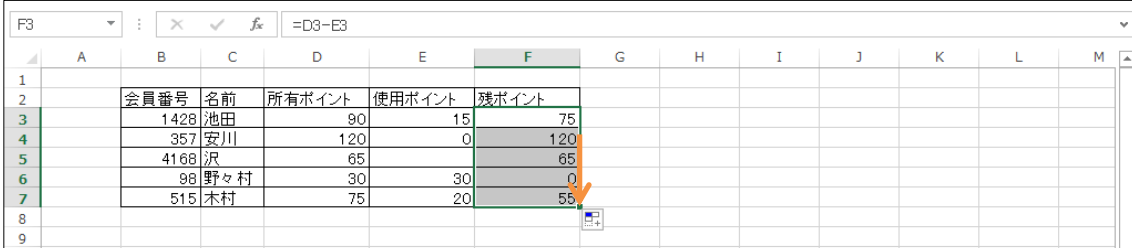

(4) ここでは F 列の数値の見た目(表示形式)を「75 ポイント」のようにするつもりです。 数値をオリジナル・独自の見た目(表示形式)にする場合には、[セルの書式設定]の[表示 形式]を使います。F3:F7 を選択して[数値]ボタンをクリックするか、{Ctrl}+{1}キー を押してください。

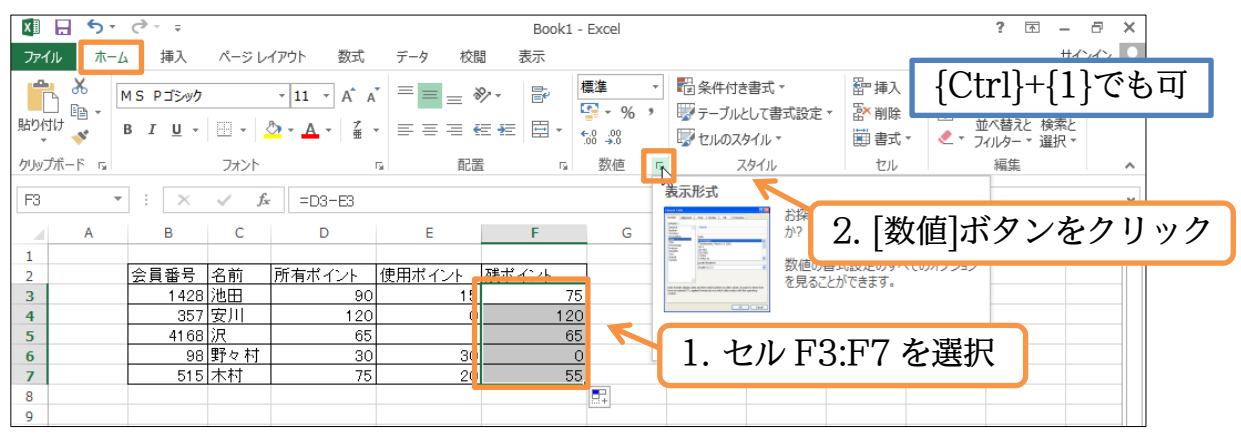

(5) オリジナルの表示形式をセットする際は、【表示形式】タブの[ユーザー定義]を選択しま す。ここの[種類]欄に設定したい表示形式を登録するのです。「#"ポイント"」と入力し てください。記号は必ず「半角」とします。「#」でセルに入力されていた数値を表示 させる位置を指定します。その前後に表示させたい文字を「"」で囲んで指定します。 「#"ポイント"」とすれば「数値(#)のあとに『ポイント』と表示させる」表示形式の設 定は完了です。OK してください。

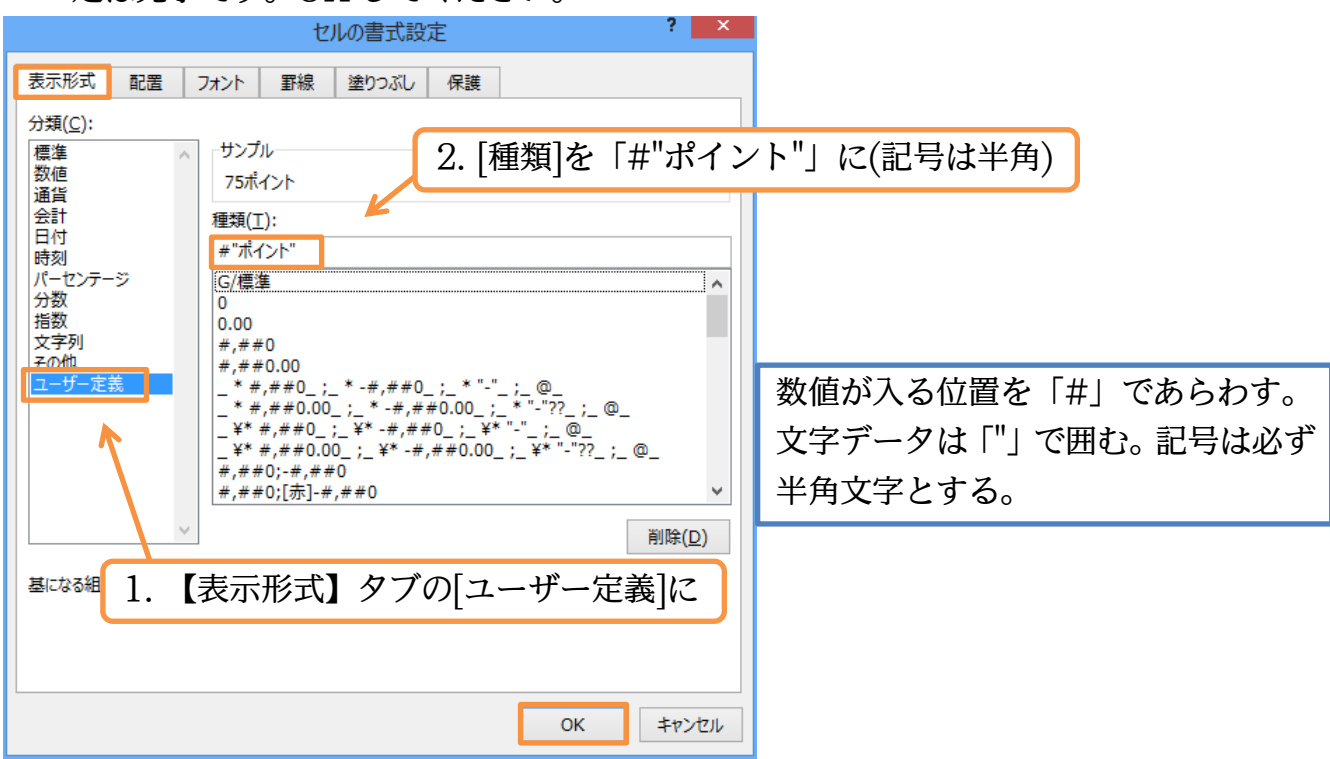

(6) こうすると F 列の計算結果の見た目が「数値+ポイント」となります。なお計算結果が 「0」である個所には「ポイント」だけが表示されます。

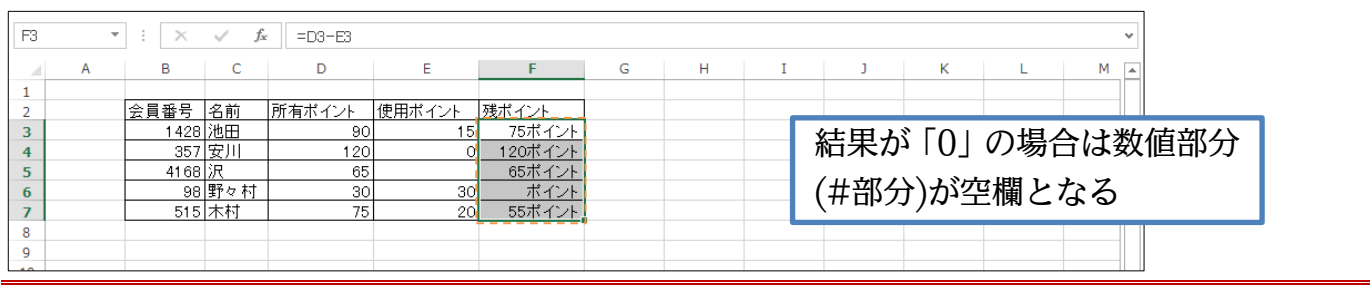

## <span id="page-5-0"></span>§1-2…「0」を表示させる表示形式

(1) 今度は計算結果が「0」の時に「0 ポイント」と表示させる予定です。まずは F3:F7 を 選択して[セルの書式設定]ダイアログを出してください。

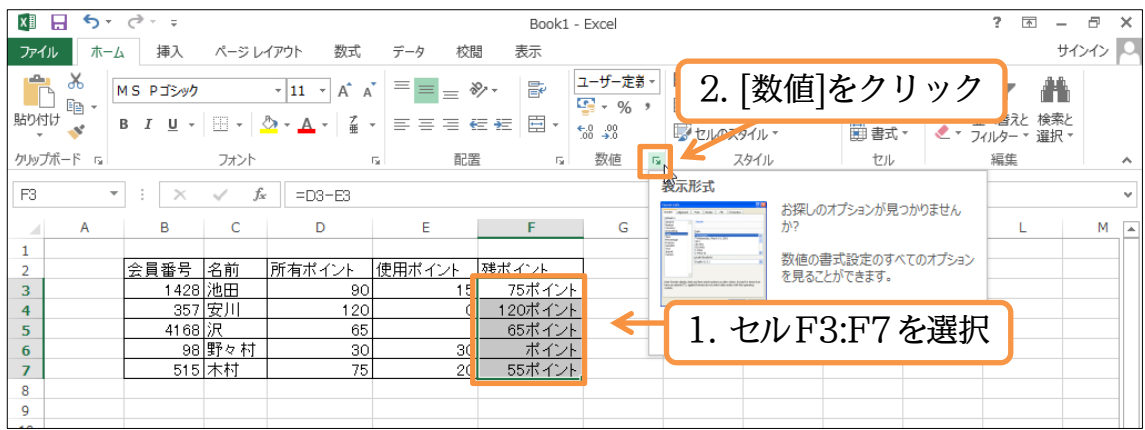

(2) 先ほどは数値の位置をあらわすのに、「#」記号を使いました。しかし「#」の場合は「0」 が表示されません。「0」をしっかり表示させる際には「#」の代わりに「0」を使いま す。[ユーザー定義]の「種類」を「0"ポイント"」に変更して OK してください。

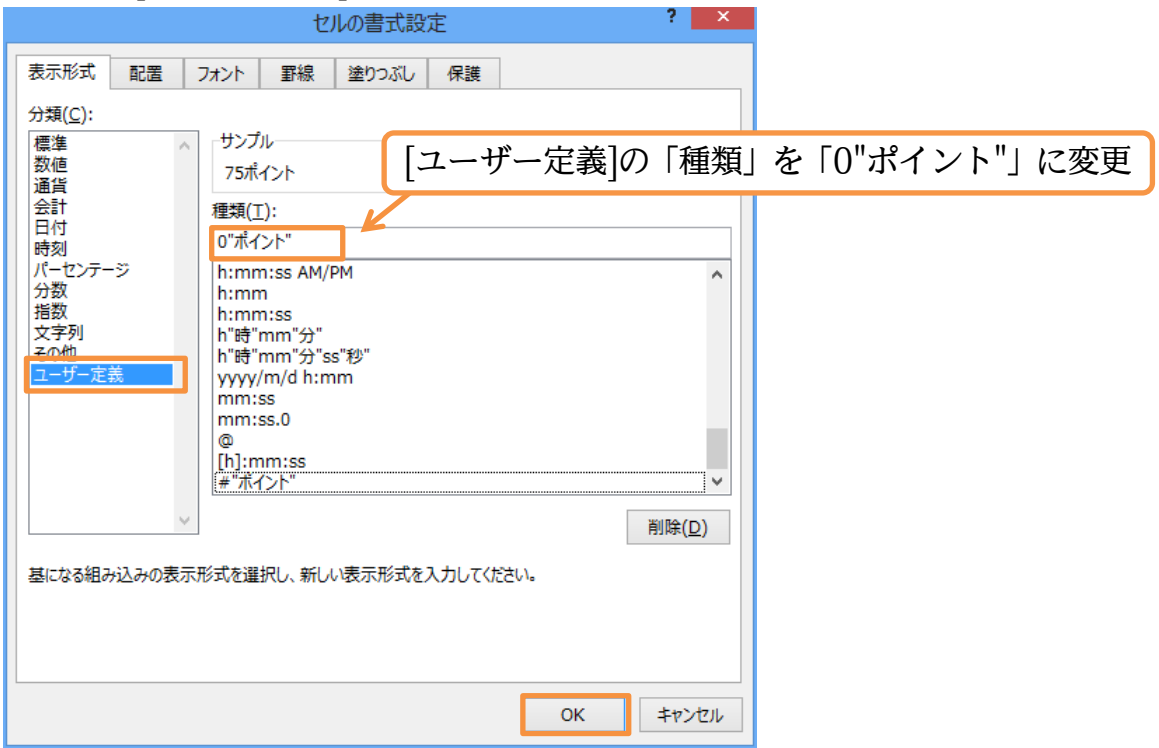

(3) 「#」も「0」も数値の位置をあらわす書式記号です。ただし、「#」の場合には「0」が 表示されないのです。「0」を使えば「0」が表示されます。それではここの書式を D 列 と E 列にコピーします。

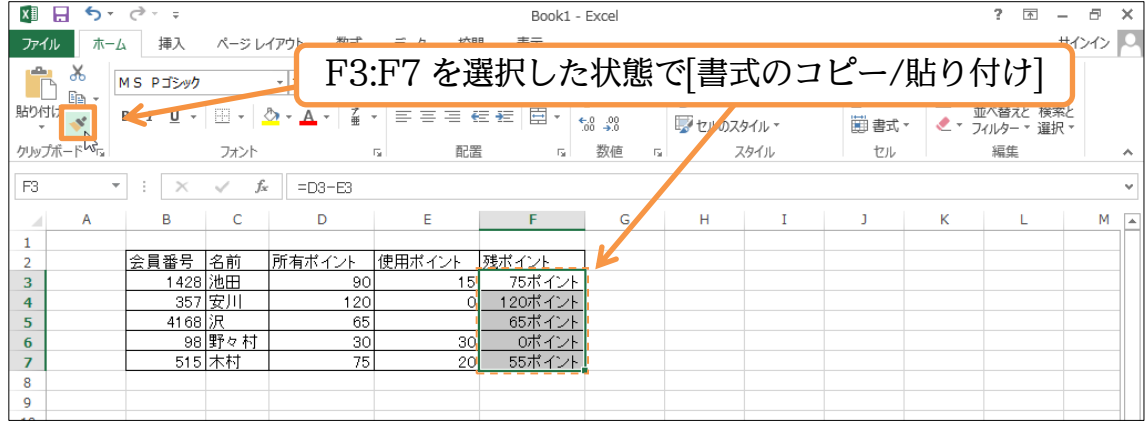

(4) D3:E7 へコピーしてください。なお何も入力されていないセルには、「ポイント」も表 示されません。

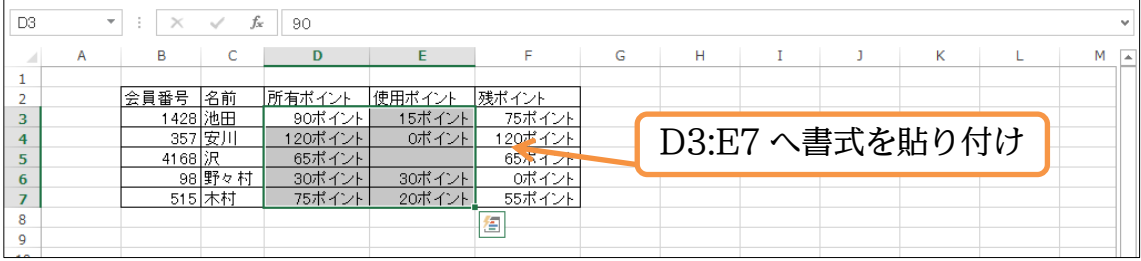

(5) D 列 E 列は、見た目上「○○ポイント」となっていますが、格納されている値は「90」 などの数値のみです。格納されている正確な値は数式バーでチェックできます。

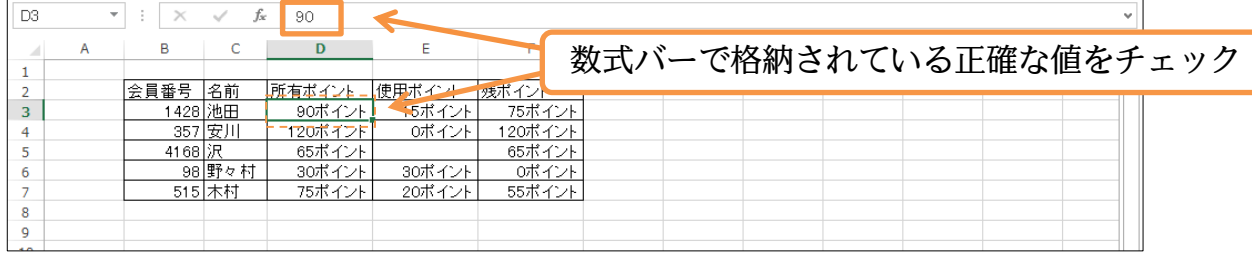

(6) 表示形式の状態をテストします。D3 の値を「90」から「55」に変更してください。 数値だけ入力して確定すれば、表示形式を適用した状態で表記されます。

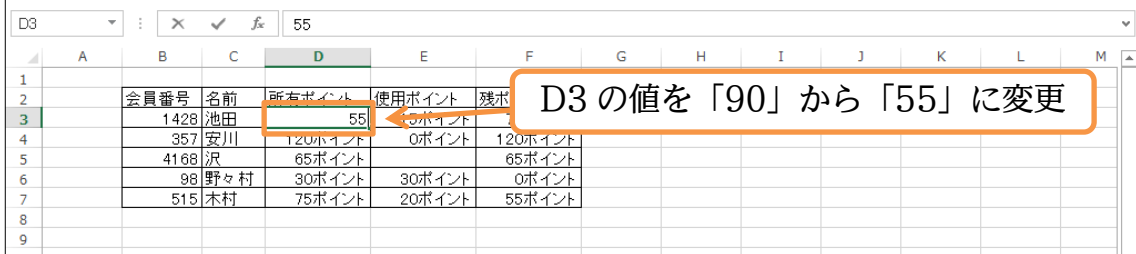

(7) このセルに格納されている値は「55」です(数式バーをチェック)。ただし見た目上は 「55 ポイント」となっています。

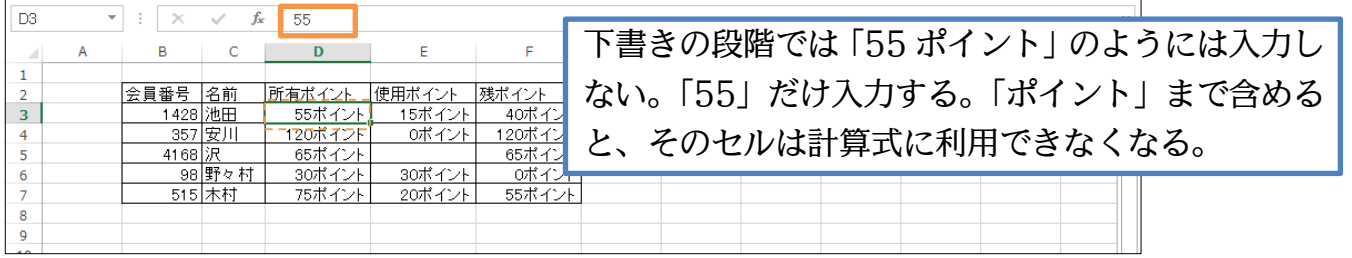

## <span id="page-7-0"></span>§1-3…小数点の桁数

(1) F 列のポイントを、「5.00 ポイント」のような表示形式にします。小数点 2 桁まで表 示させるのです。選択して[セルの書式設定]ダイアログを出してください。

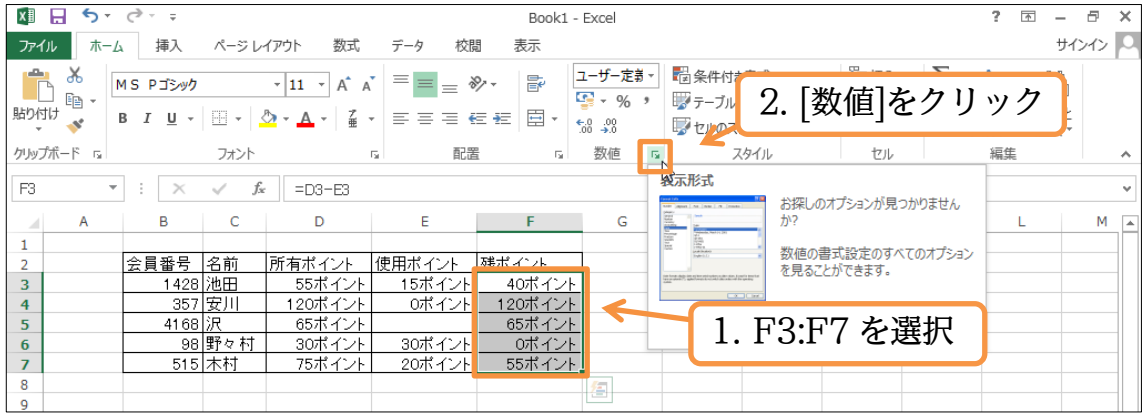

(2) 小数点 2 桁まで表示させたい場合には「0」を「0.00」とします。つまり[種類]を 「0.00"ポイント"」とするのです。小数点以下の桁を表示させたい際には、「0」のあと に「.」を入れ、さらにそのあとに表示させたい桁数分だけ「0」を追加するのです。設 定後は OK しましょう。

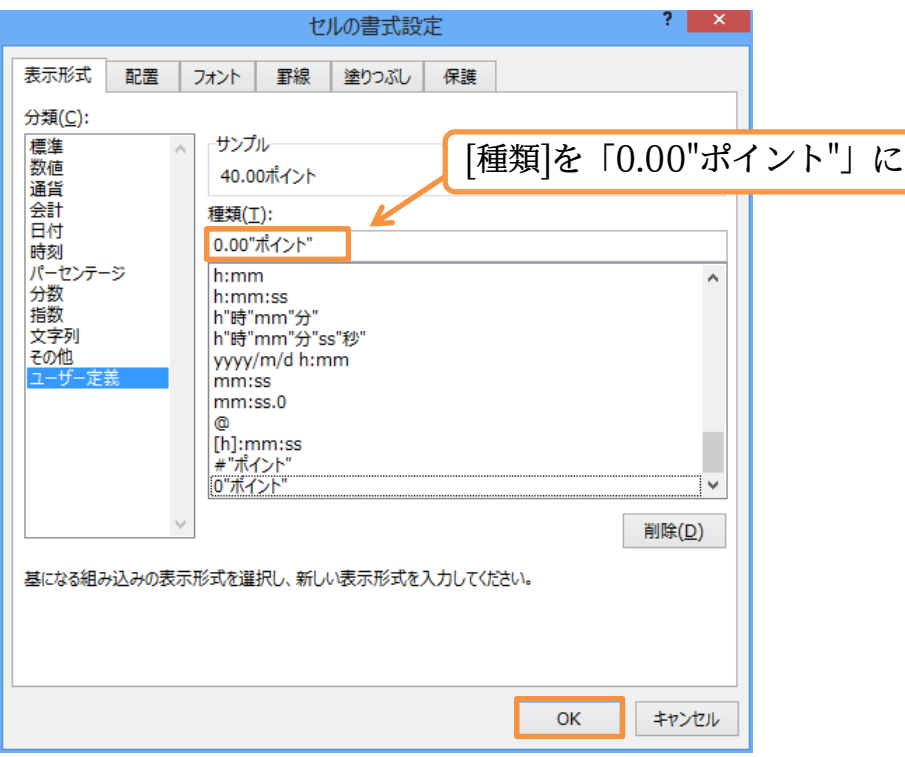

#### (3) F 列において、小数点 2 桁まで表示させる設定が完了しました(場合により幅を調整)。

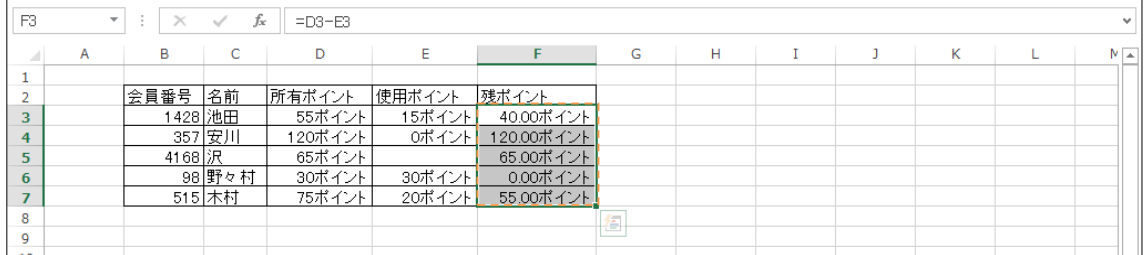

## <span id="page-8-0"></span>§1-4…強制桁表示

(1) B 列には会員番号が入力されています。しかし、桁は揃っていません。今からこれらの 番号を無理やり 5 桁で表示させてみます。この設定もオリジナルの表示形式を作成す ることで可能になるのです。

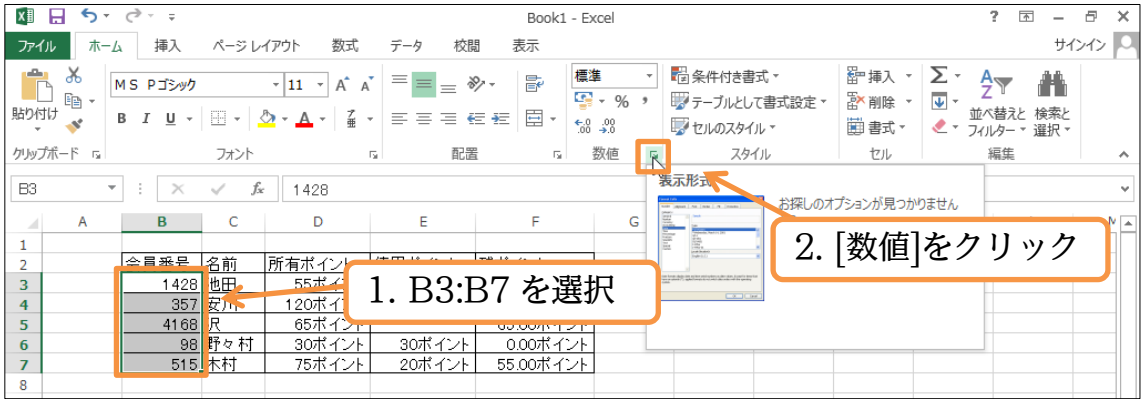

(2) [ユーザー定義]の[種類]欄に、絶対に表示させたい桁の分だけ「0」を打ちます。今回は 絶対に 5 桁は表示させる設定をするので、「00000」と打ち込み OK します。また数 値部の前に「ID:」を表示させる設定も追加します。

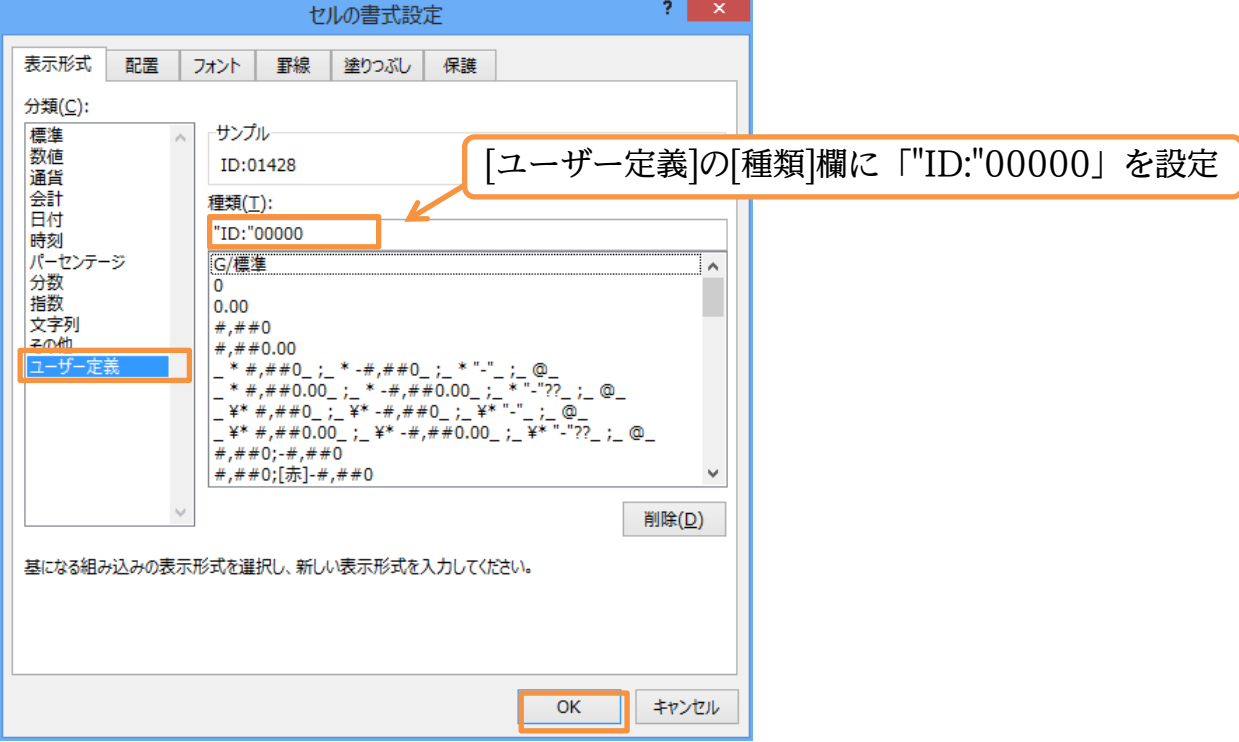

#### (3) B 列においては、4 桁以下でも必ず 5 桁まで表示されるようになりました。

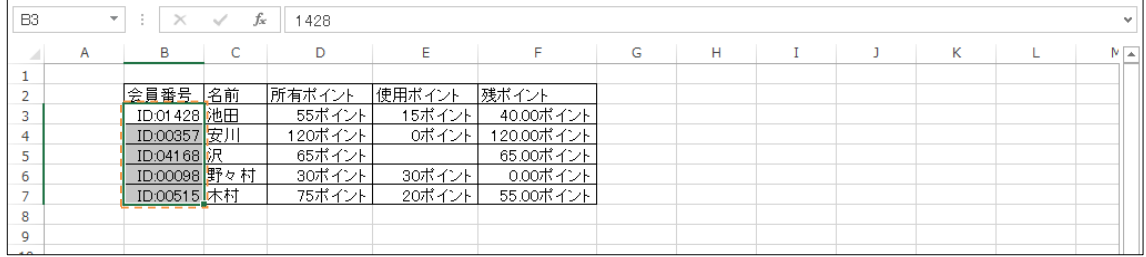

#### (4) なお 5 桁より大きい数値を入力した場合には、通常通りの表示形式で表示されます。 B4 に 6 桁の数値「123456」を入力してみましょう。

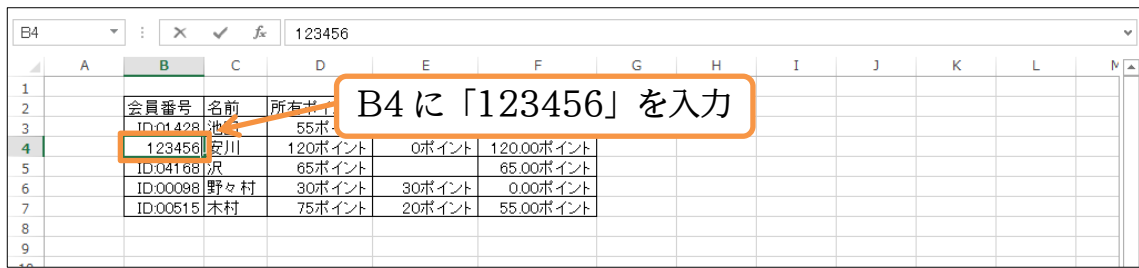

#### (5) 5 桁より大きい桁の数値を打ち込んだ場合には、その値がそのまま表示されます。

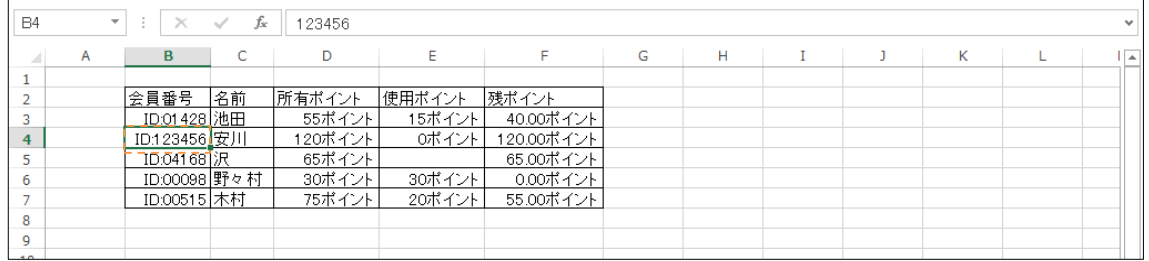

## <span id="page-10-0"></span>§1-5…文字列の表示形式

(1) 名前が入力済みである C 列の各文字データのあとに、「様」を追加した状態で表示する よう設定してみます。選択して[セルの書式設定]ダイアログを出してください。

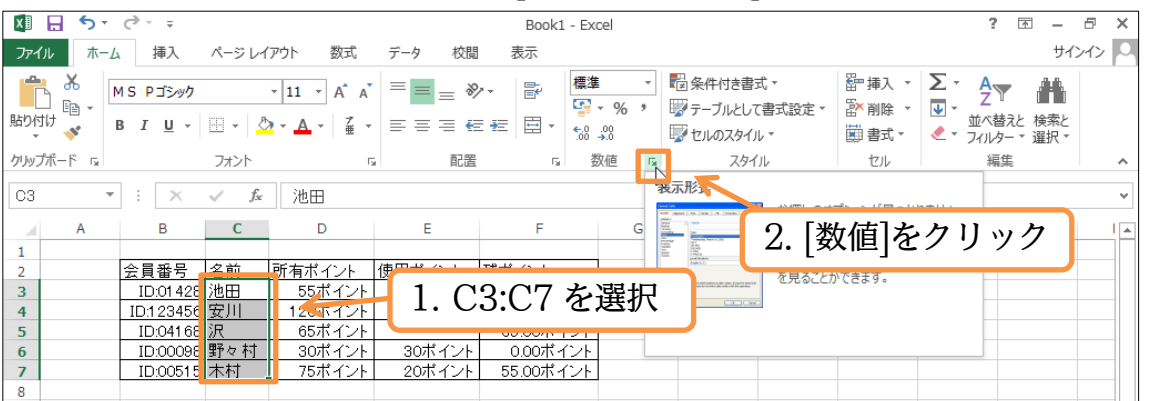

(2) 数字の位置は「0」や「#」で指定しましたが、文字の位置は半角の「@」で指定しま す。表示形式を「@"様"」としましょう。

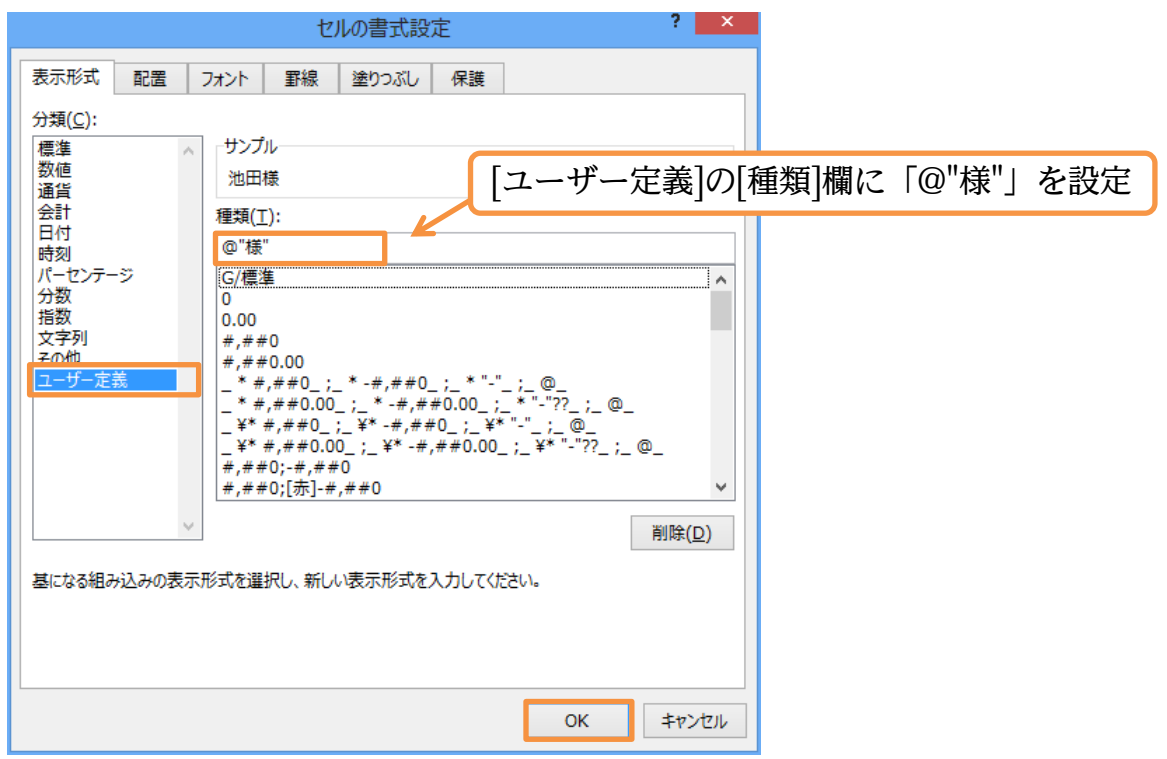

(3) 名前欄が「○○様」となりました。セルに入力されている値が数値である場合と文字で ある場合とでは、使用する書式記号が異なるのです。完成後はこのファイルを閉じまし ょう(必要に応じて保存)。

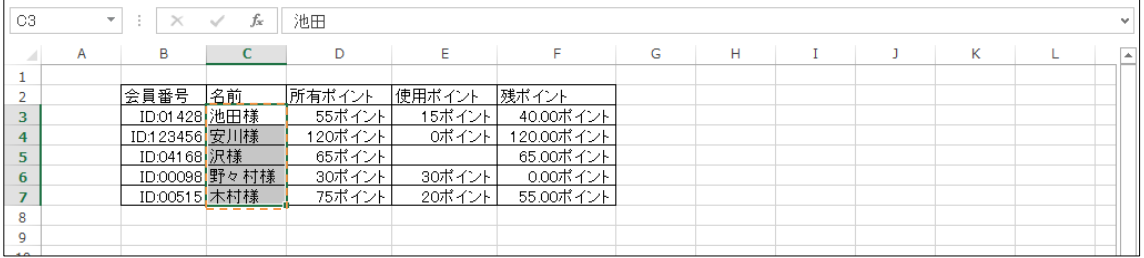

<span id="page-11-0"></span>§1-6…まとめ

- ユーザー定義の表示形式を作成する際には、数値の位置を半角の「0」または「#」で指定 します。
- 文字の位置は半角の「"」で囲み指定します。「1525」を「1525 円」とするならば 「0"円"」か「#"円"」と指定するのです。
- ▶ 「0」 が入力されているセルや計算結果が「0」 のセルで 「#」 記号を使うと、 ゼロ・0 が表 示されません。
- 小数点以下の桁数を表示させる場合には、「.」のあとに表示させたいだけゼロ・0 を用い ます。小数点 2 桁表示ならば、「0.00」です。
- ◆ 「000」のように 0 を複数回使うと、その桁数分だけ必ず表示されるようになります。
- 文字の位置をあらわす書式記号は半角の「@」です。

#### <span id="page-11-1"></span>§1-7…練習問題(数値と文字列)

(1) 次のような計算表を作成しましょう。赤字部分は計算で表示させます。下書き入力時に は「円」や「人」などの単位は入力しません。下書きの際に入力してしまうと、計算が<br>できないので注意します。<br><u>- A | B | C | D | E | F |</u> できないので注意します。

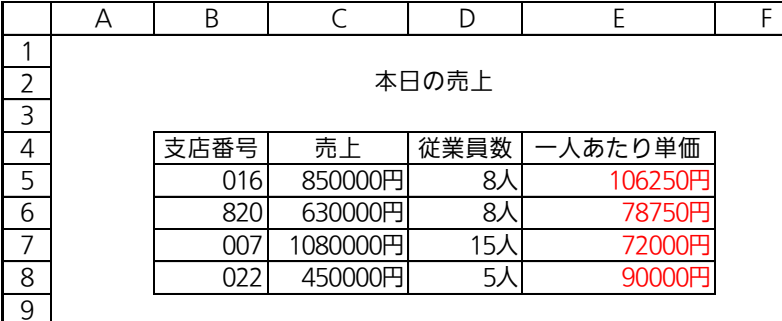

(2) 次のような計算表を作成しましょう。理想体重は「身長 <sup>2</sup>×20÷10000」です。べき 乗には「^」(ハットマーク)を使います。<br>BMI(体格指数)は「体重÷身長÷身長×10000」です。<br>- А | В | С | D | Е | — F | G | Н

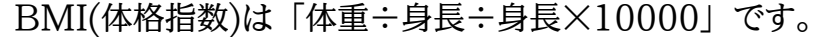

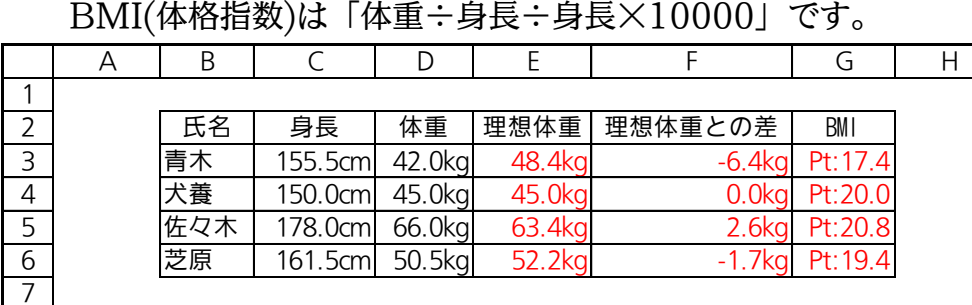

(3) 左のように表を作成し、完成後は表示形式を設定することで、右のように変更しましょ

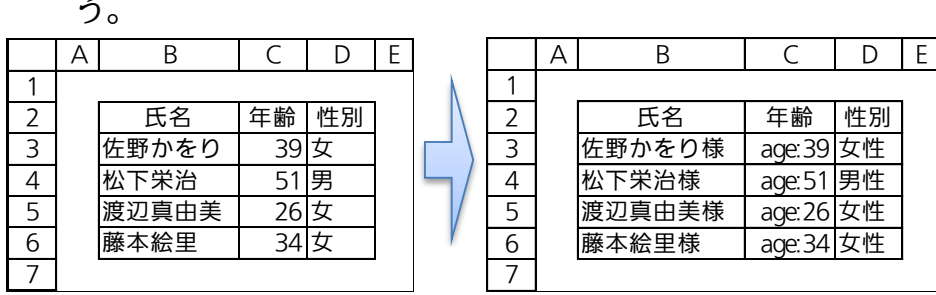

う。

(4) 左のように表を作成し、完成後は表示形式を設定することで、右のように変更しましょ う。なおハイフン(-)など、演算記号(「+」「-」「/」と半角カッコ「(」「)」)は二重引用 符で囲む必要はありません。

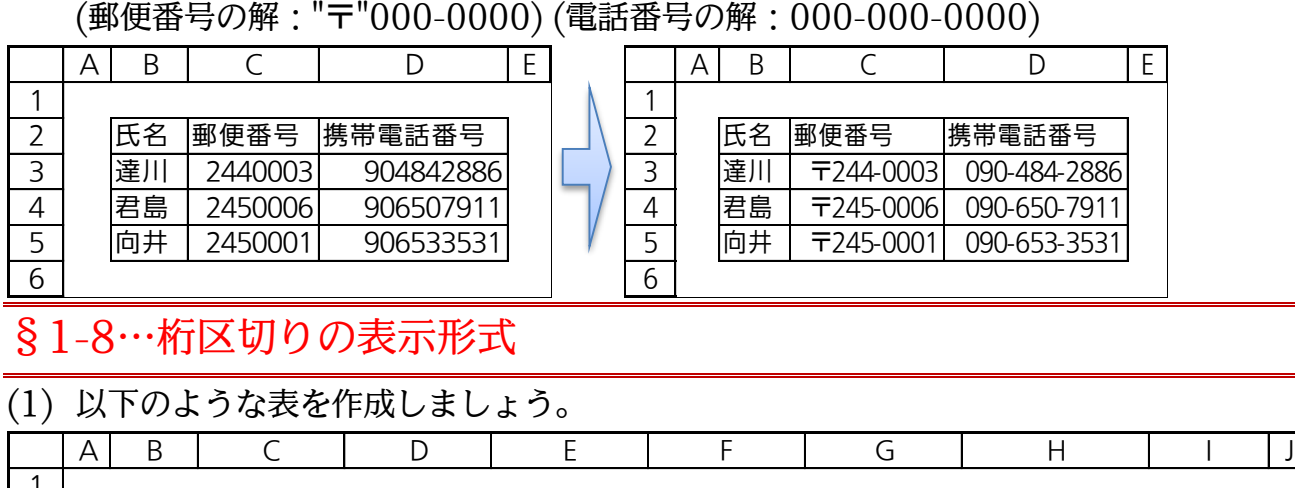

<span id="page-12-0"></span>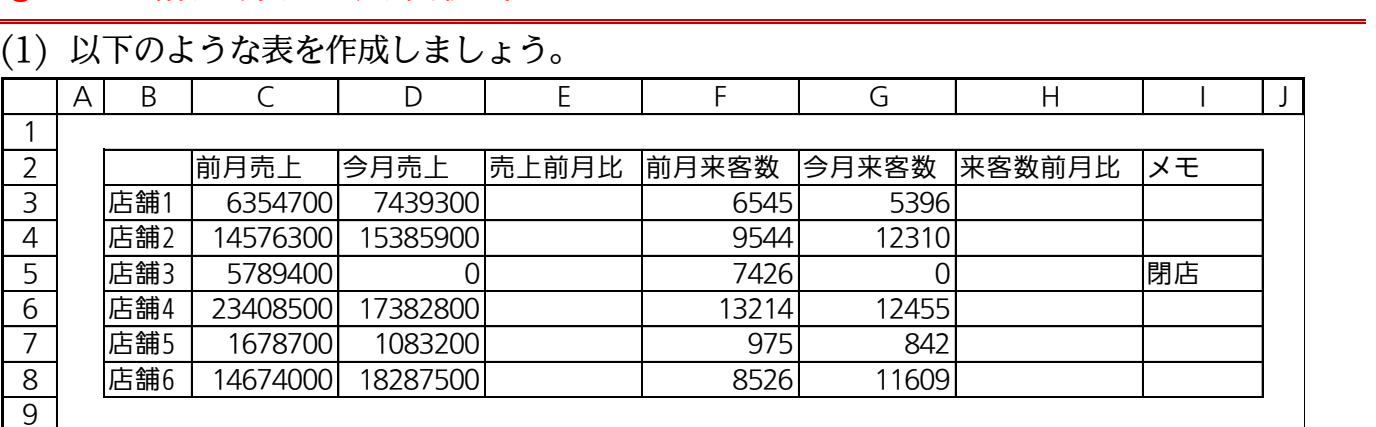

### (2) E 列には D 列÷C 列、H 列には G 列÷F 列の計算式を作成してください。今月は前月 の何倍だったのかを表示させます。

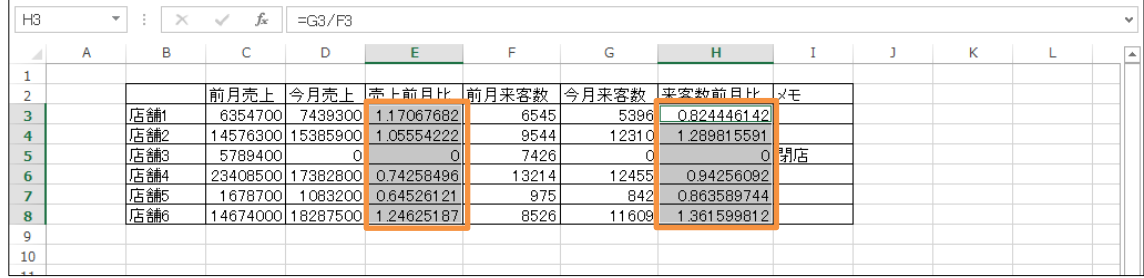

(3) 今から F 列と G 列の数値を「6,545 人」のような表示形式にしてみます。桁区切りカ ンマなしならば「0"円"」と指定しますが、今回はカンマありです。選択して[セルの書 式設定]ダイアログを出してください。

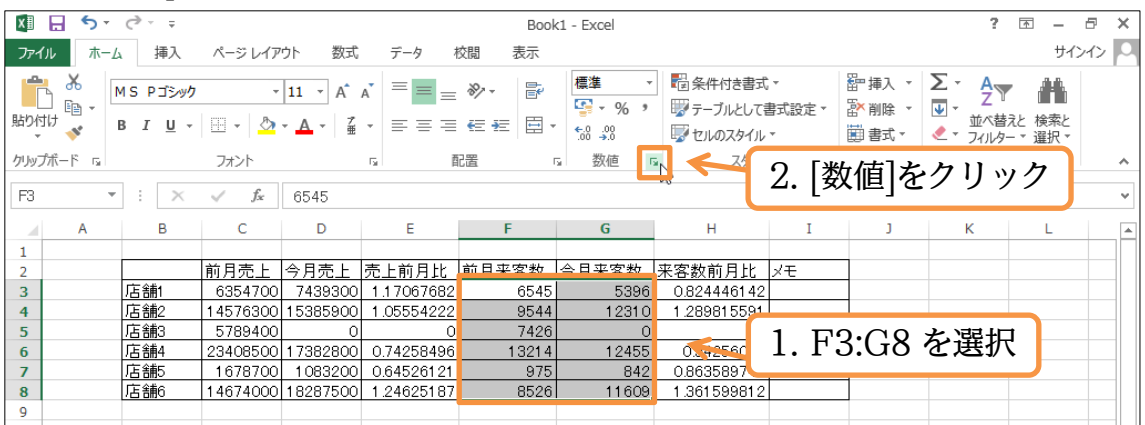

(4) 桁区切りカンマありの場合には「0」の代わりに「#,##0」を使います。記号には半角 文字を使います。[ユーザー定義]の「種類」に「#,##0"人"」を指定し、OK します。

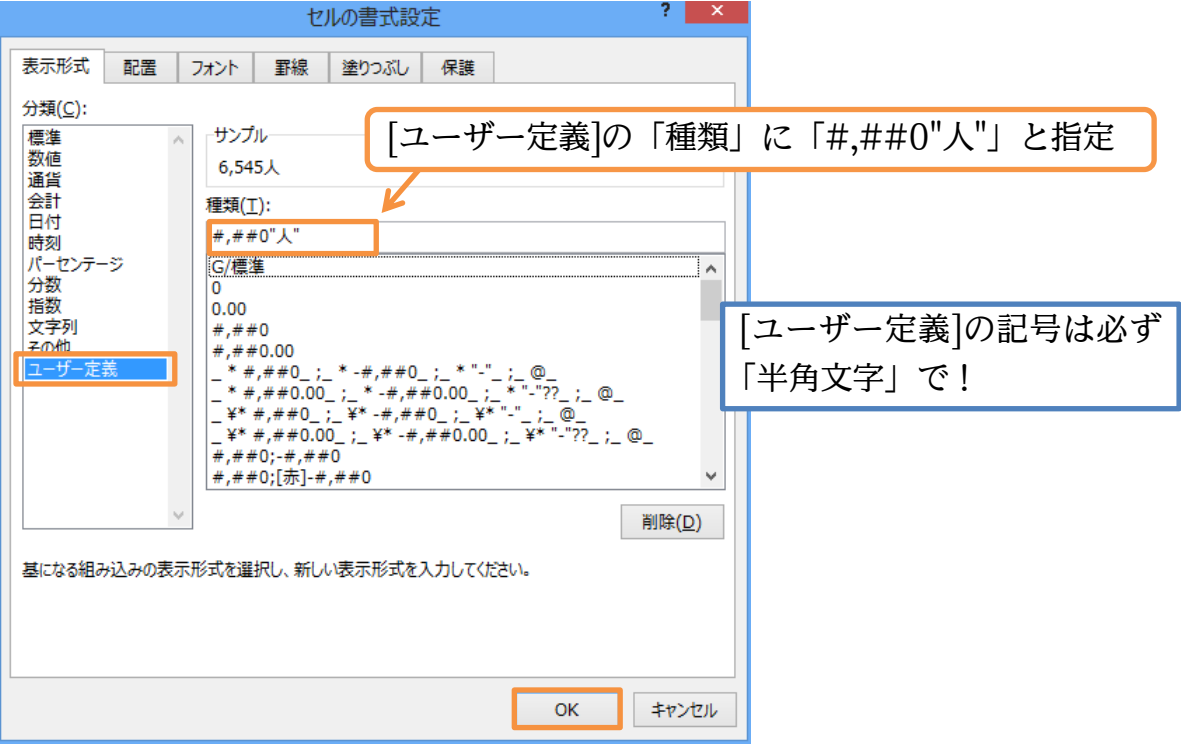

(5) 「0」の代わりに「#,##0」を使うと桁区切りカンマを表示させることができるのです。

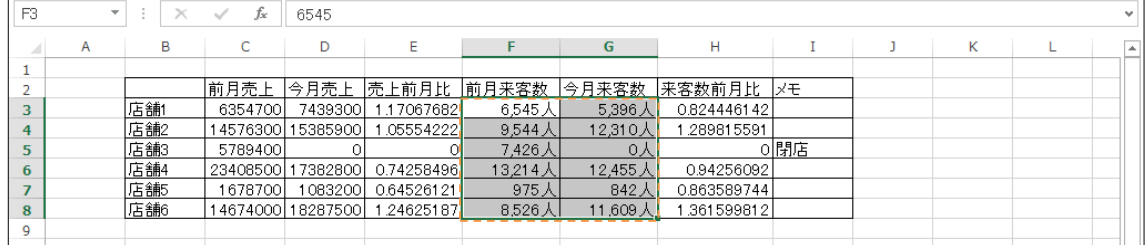

## <span id="page-13-0"></span>§1-9…千円単位にする

(1) C~D 列の数値においては、千円単位で表示させる設定をしてみます。「#,##0」のあ とにさらに「,」をつけると「0」が 3 つ省略されます。C3:D8 を選択して[セルの書式 設定]ダイアログを出してください。

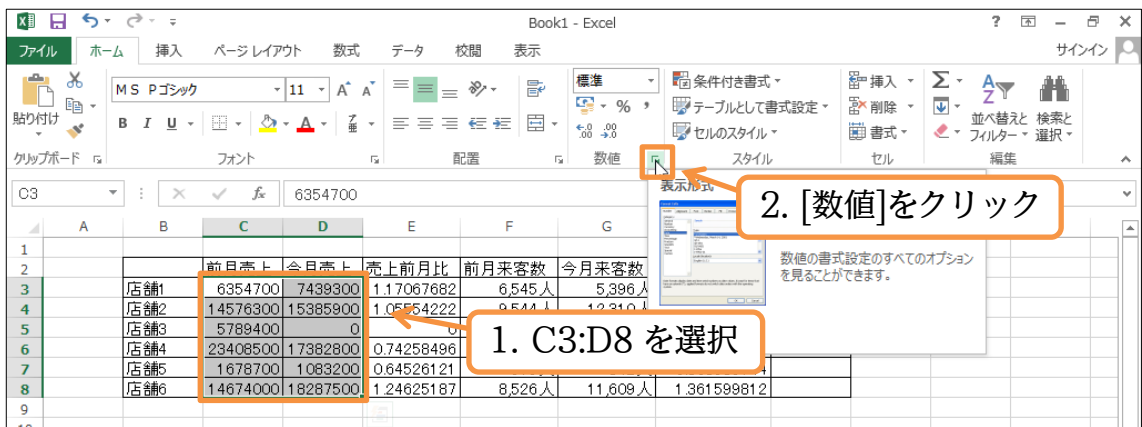

(2) 千円単位にする際は、「#,##0」を「#,##0,」とします。最後の「0」のうしろに、さ らに「,」を入れるのです。[ユーザー定義]の「種類」に「#,##0,"千円"」と指定し、 OK してください。

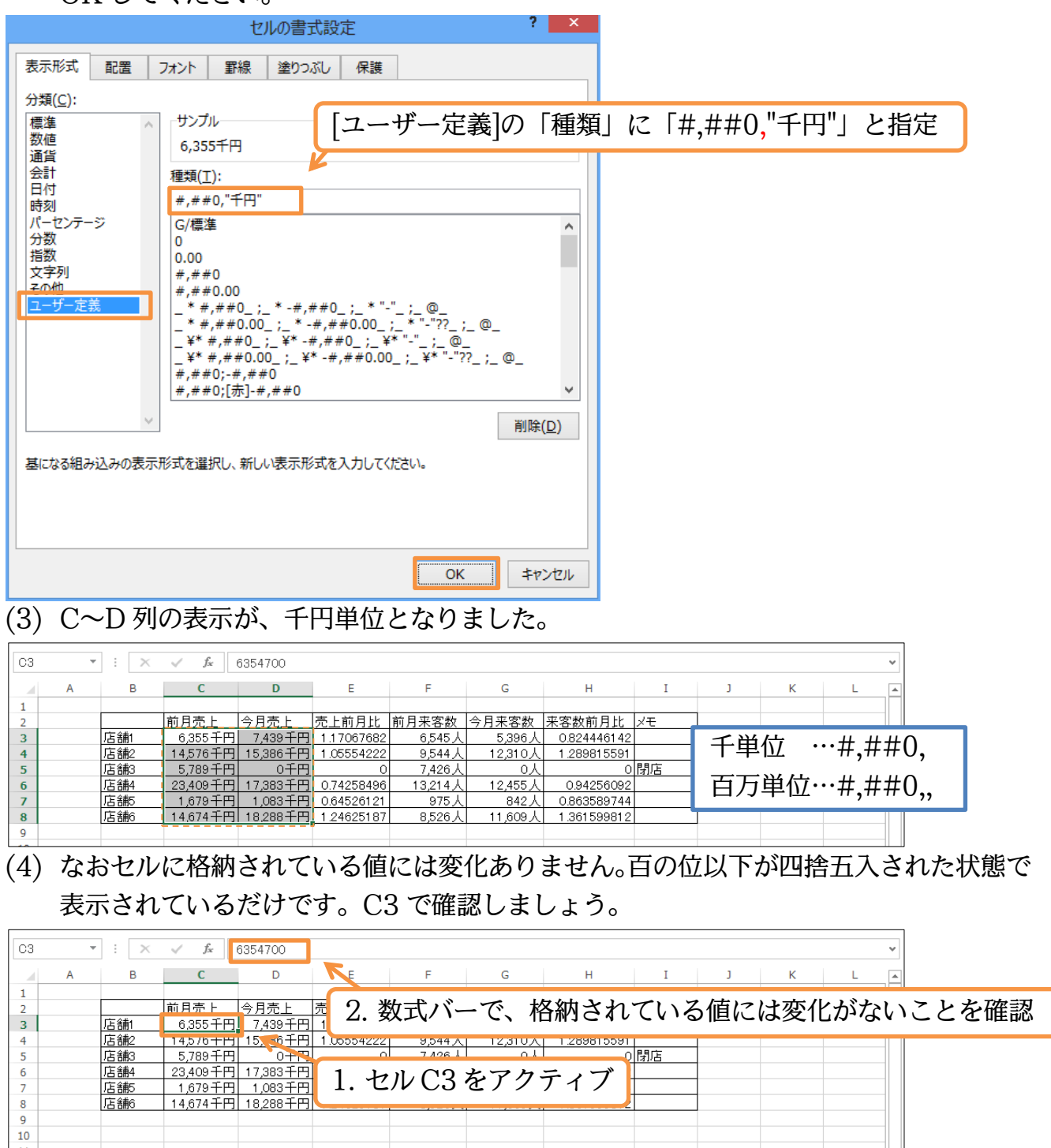

## <span id="page-15-0"></span>§1-10…パーセントの表示形式

#### (1) E 列の小数倍率を「約 117%」のような形式で表示させます。選択して[セルの書式設 定]ダイアログを出してください。

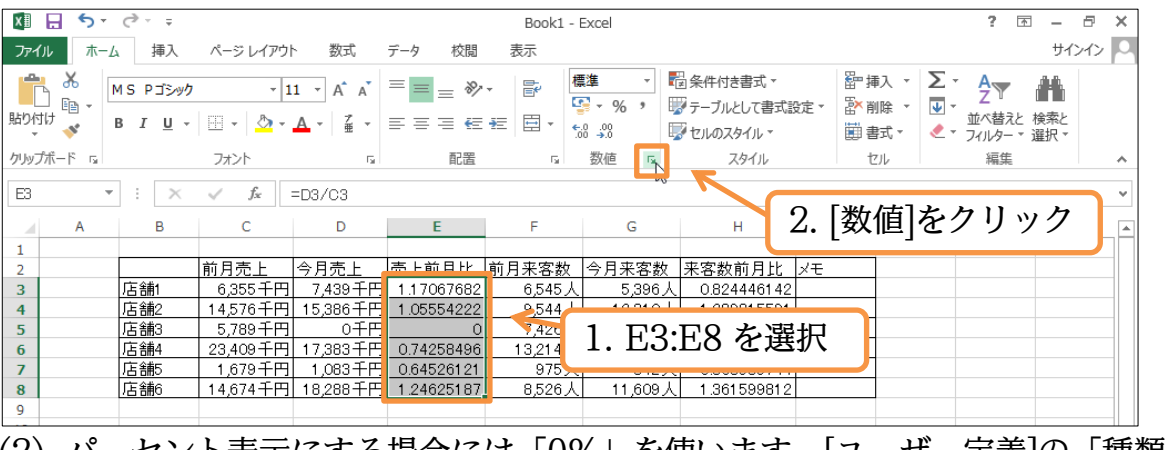

#### (2) パーセント表示にする場合には「0%」を使います。[ユーザー定義]の「種類」に 「"約"0%」と指定し、OK してください。

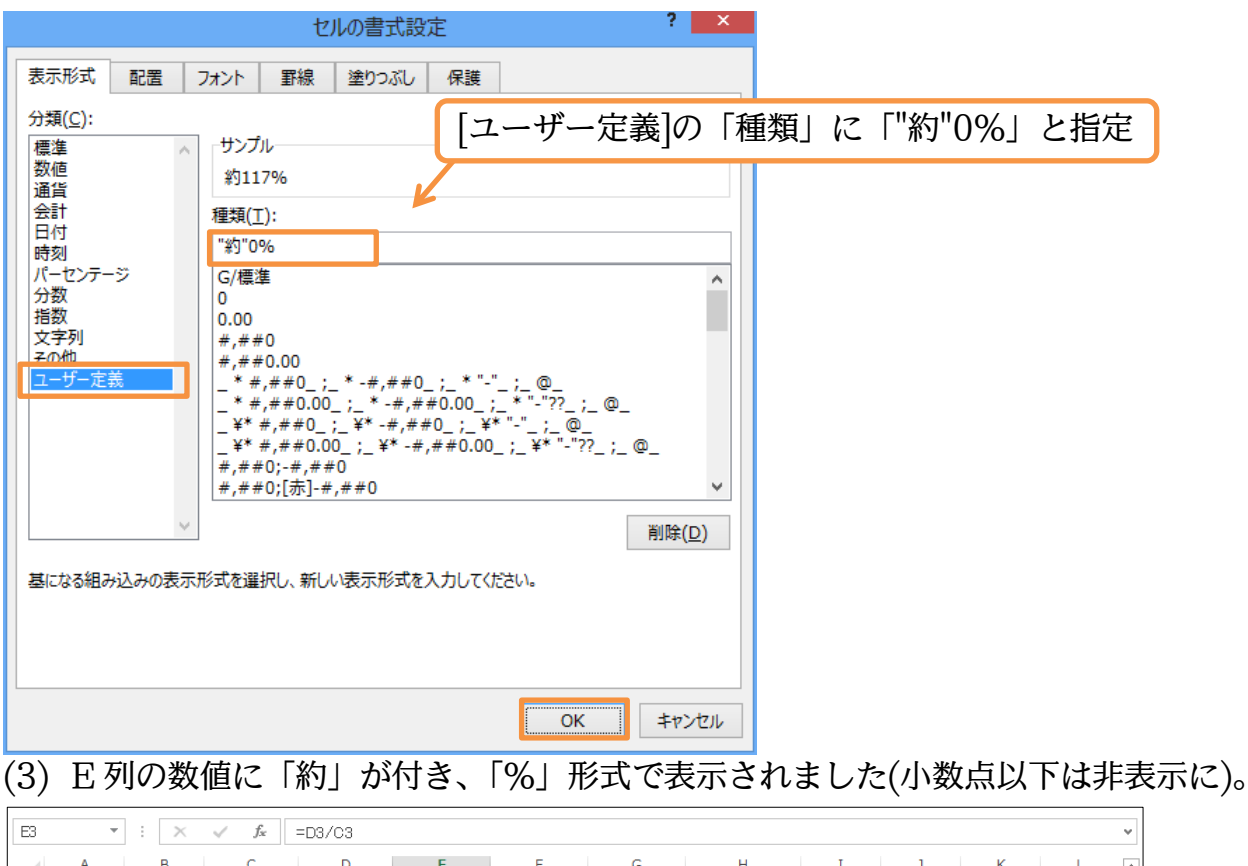

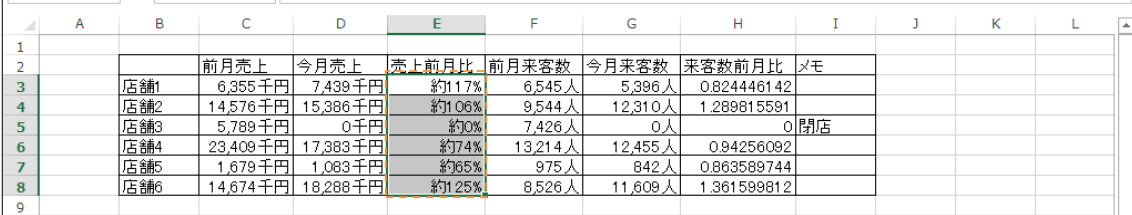

(4) 続けて H 列の比率は「約 82.4%」のように小数点 1 桁まで表示させる予定です。

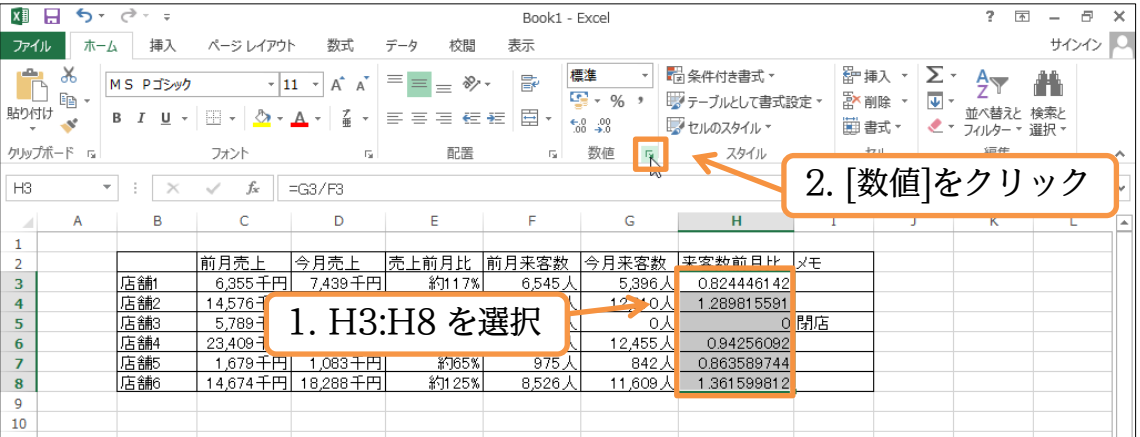

(5) 小数点以下も表示させたい場合には「0.00%」のように、表示させたい桁数分だけ小 数点のあとに「0」を追加します。今回は 1 桁だけ表示させます。「"約"0.0%」の表示 形式を作成してください。

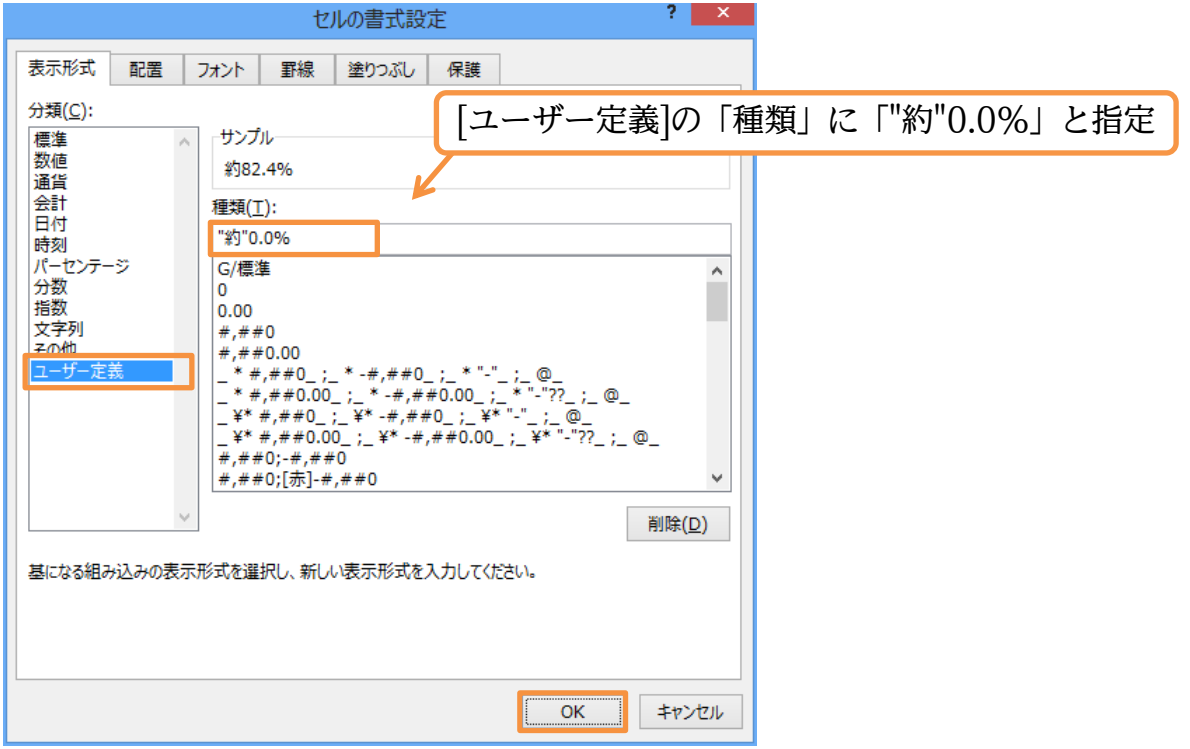

#### (6) H 列の比率が小数点 1 桁までのパーセント形式で表示されました。完成後はこのファ イルは閉じましょう。

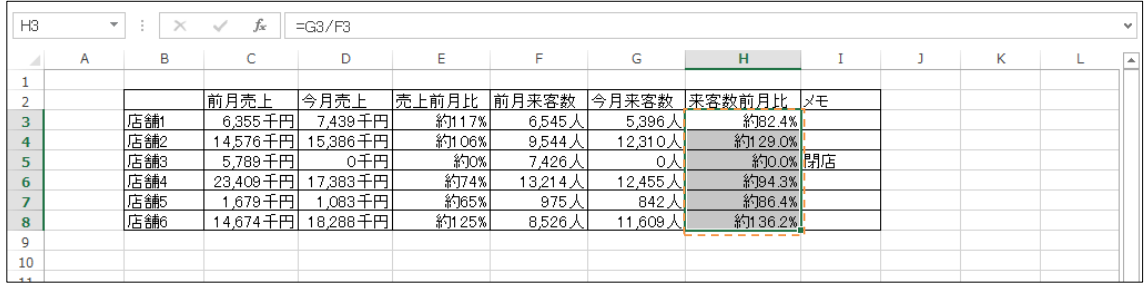

## <span id="page-16-0"></span>§1-11…まとめ

- ユーザー定義の表示形式において、桁区切りカンマ入りの数値を扱う時には、「#,##0」 を用います。
- 千円単位にする際は「#,##0,」を用います。これでゼロ 3 つが省略されます。
- 「%」を表示形式に用いれば、数値部分は 100 倍で表示されます。

## <span id="page-17-0"></span>§1-12…練習問題(桁区切りとパーセント)

(1) 以下のような計算表を作成しましょう。割引率のセル(D10)は変更できるようにします。 E10 の計算式には D10 の数値を使用するのです。完成したら数量と割引率を変更して みましょう(計算式を完成させてから単位や表示形式を設定した方がわかりやすい)。 A B C <sup>D</sup> E F

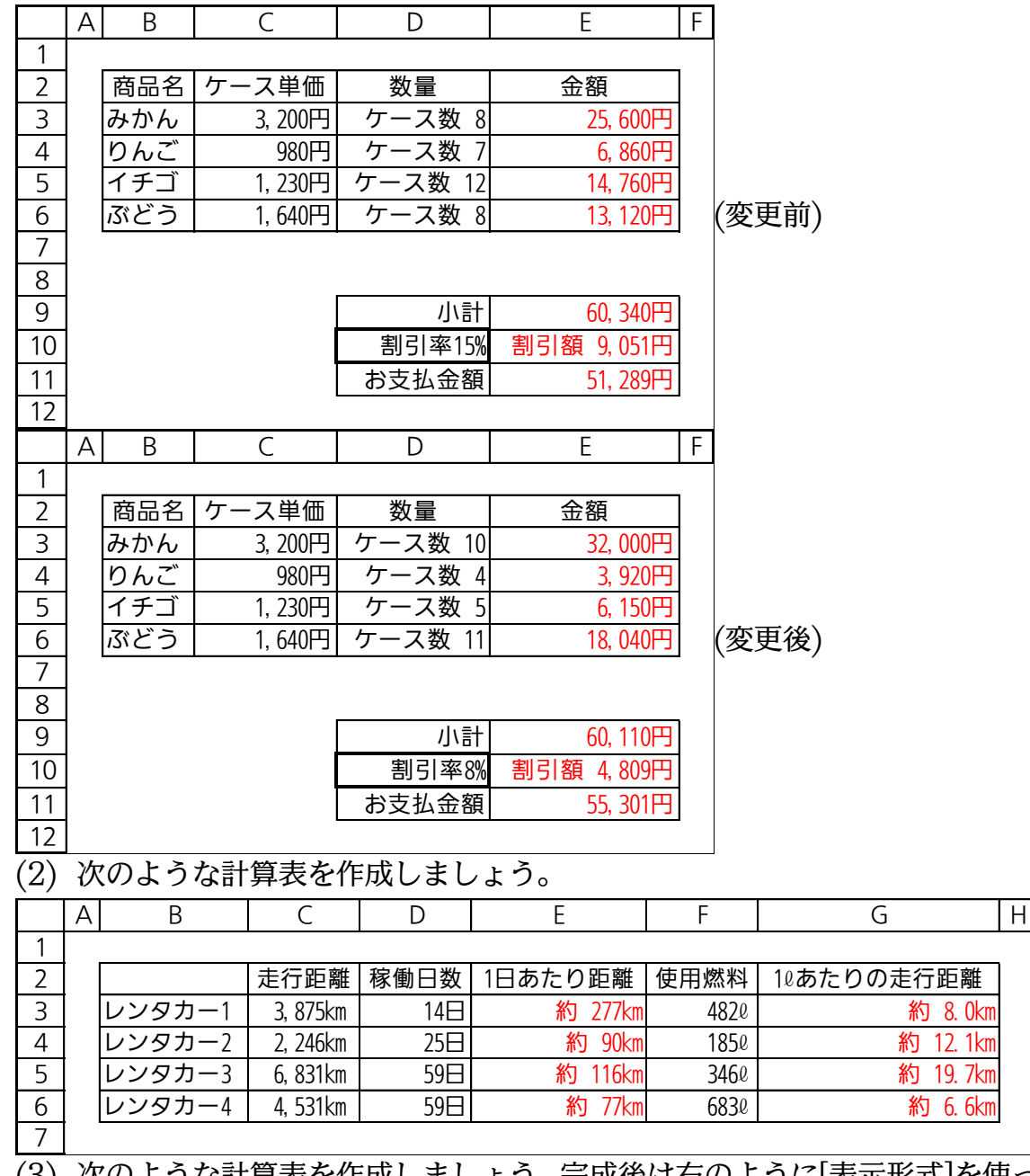

(3) 次のような計算表を作成しましょう。完成後は右のように[表示形式]を使って変更しま

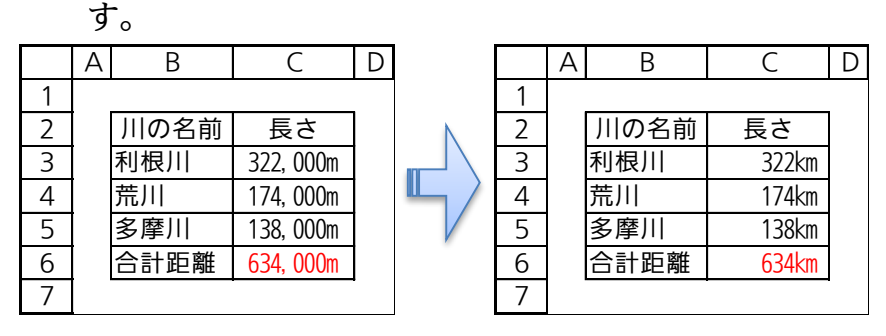

<span id="page-18-0"></span>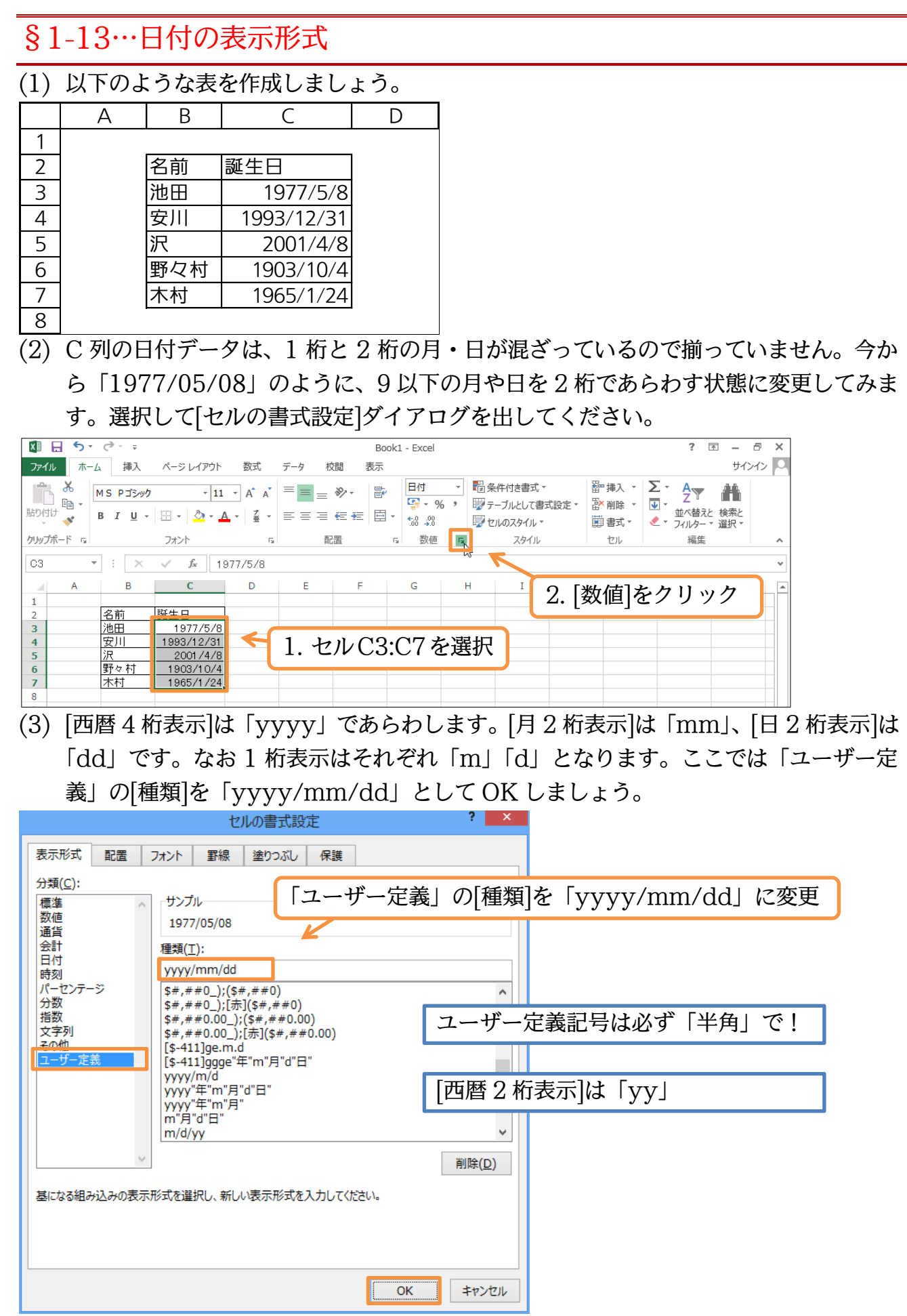

#### http://www.mytry.jp/

(4) C 列の表示が、「西暦 4 桁/月 2 桁/日 2 桁」となりました。さて、さらに表示形式を 変更します。「~生まれ」とする予定です。選択したまま[セルの書式設定]ダイアログを 出してください。

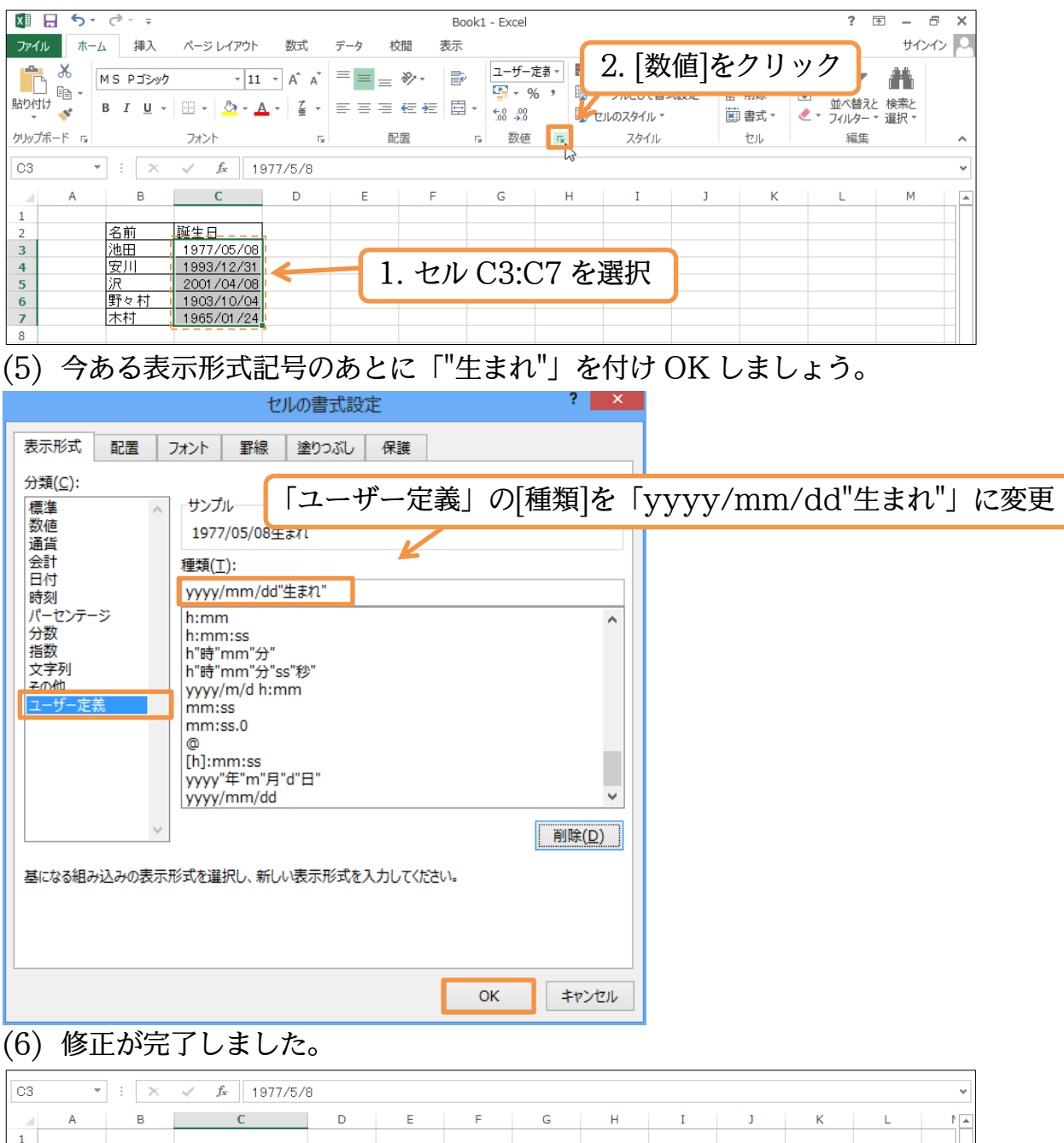

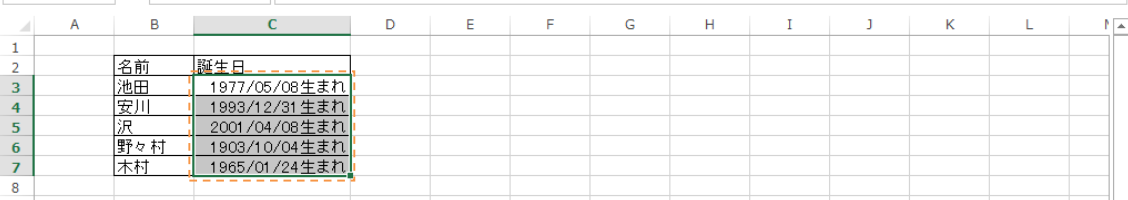

## <span id="page-20-0"></span>§1-14…元号と和暦の書式記号

(1) 「西暦 4 桁」の部分を「S52」のように、「元号+和暦」に変更してみます。選択して[セ ルの書式設定]ダイアログを出してください。

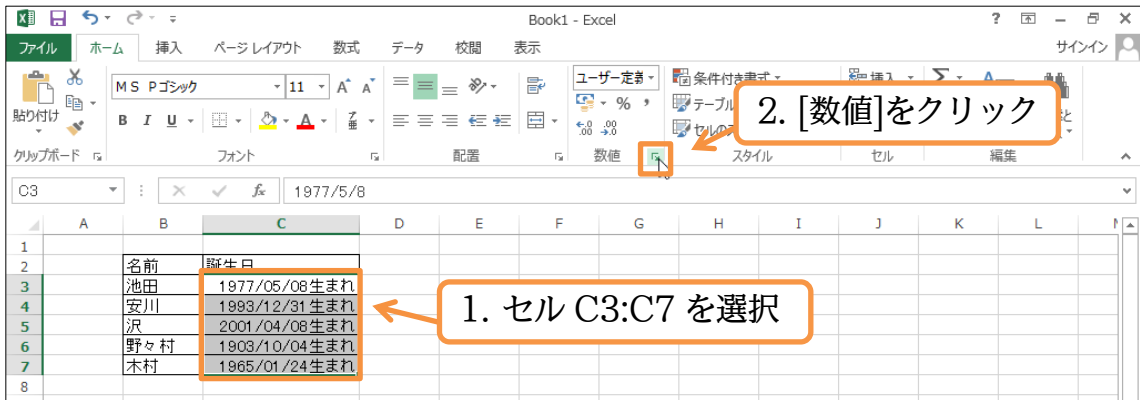

(2) 「西暦 4 桁」は「yyyy」であらわしました。「S」「H」のような「アルファベットの元 号付き」は「g」であらわします。また「52」のような「和暦の年」は「e」であらわ します。2 桁なら「ee」です。[種類]を「gee.mm.dd」にして OK してください。「/」 は「.」に置き換えます。

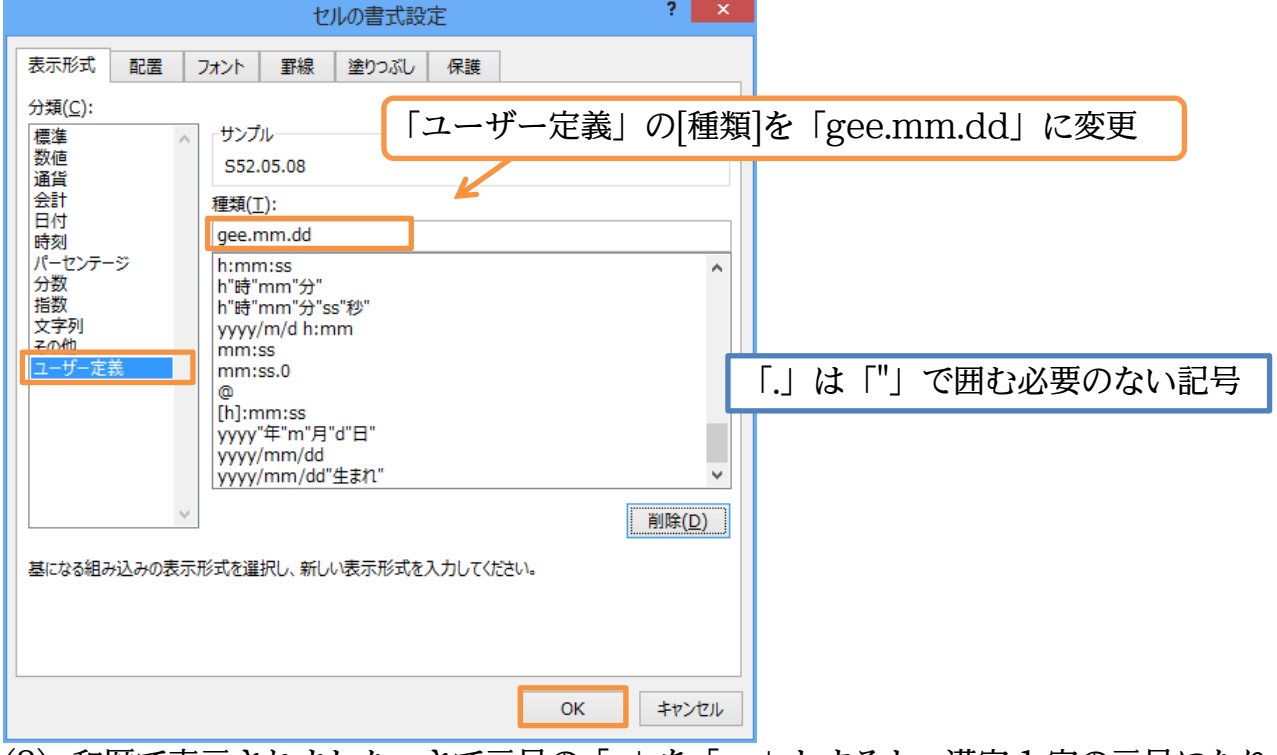

#### (3) 和暦で表示されました。さて元号の「g」を「gg」とすると、漢字 1 字の元号になりま す。変更してみます。

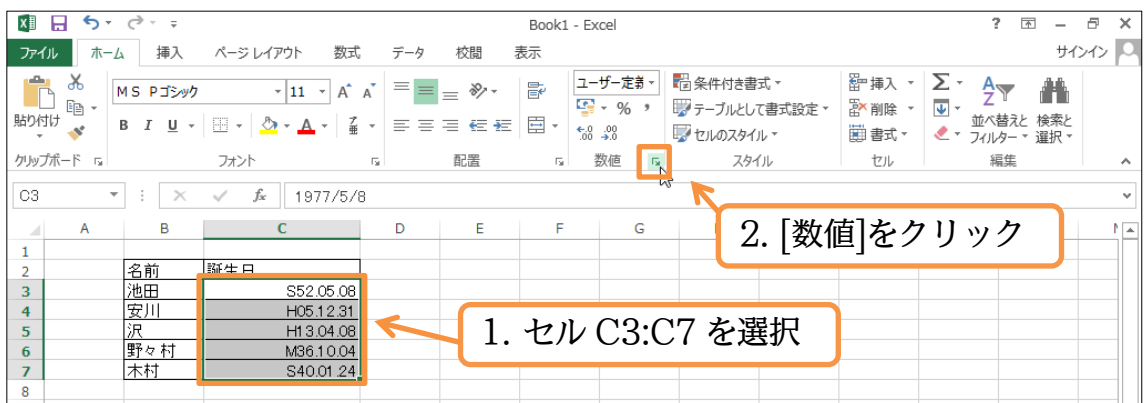

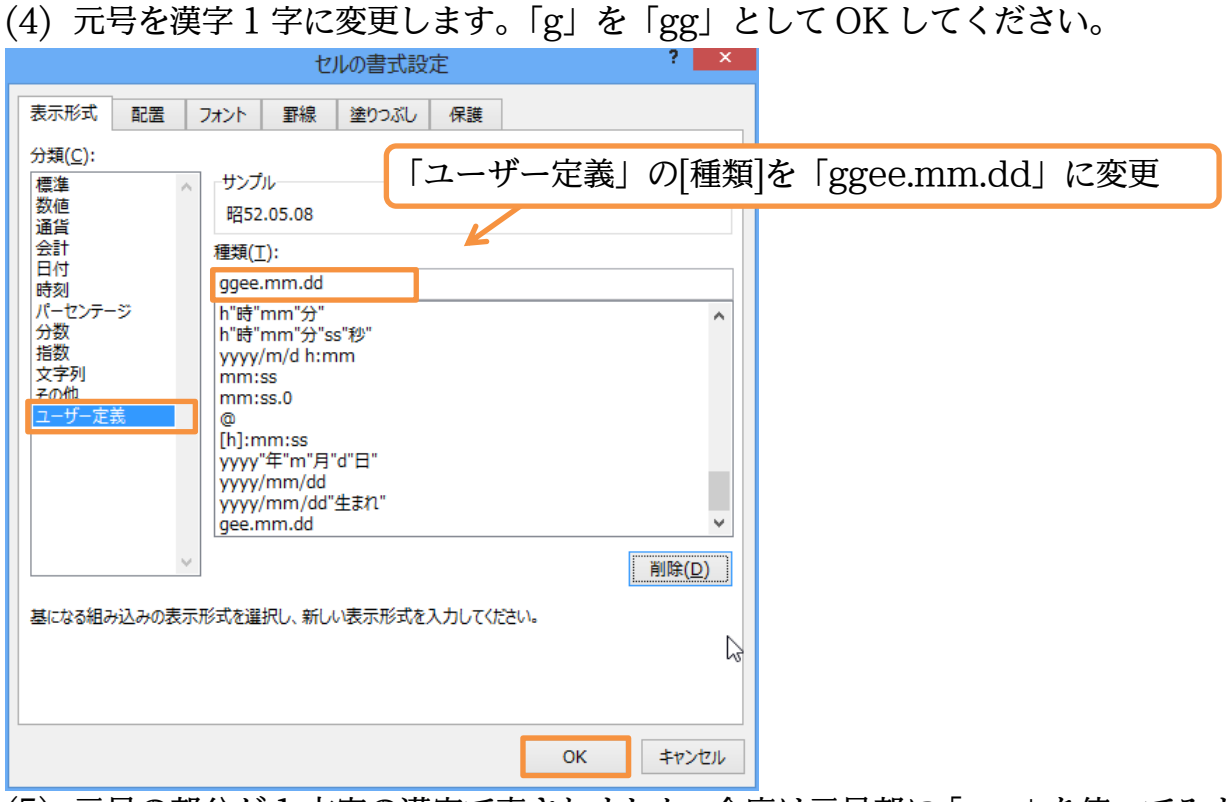

(5) 元号の部分が 1 文字の漢字で表されました。今度は元号部に「ggg」を使ってみます。 [セルの書式設定]ダイアログを出してください。

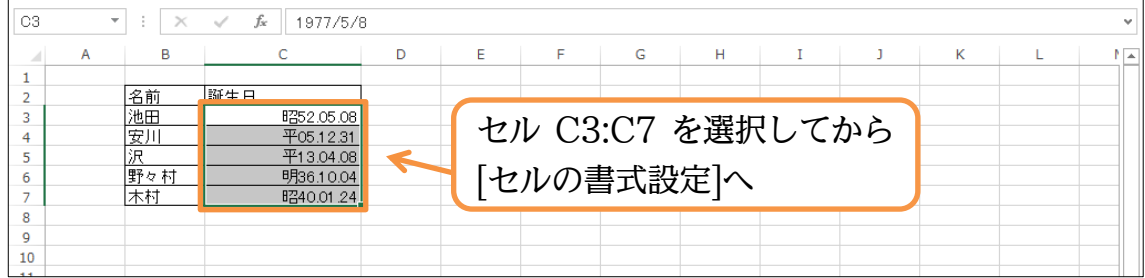

(6) 「ggg」を日付データに対して使うと、「平成」のような、漢字 2 字の元号が表示される ようになります。「gg」の部分を「ggg」に変更してください。また「.」の代わりに「年・ 月・日」を入れてみます。

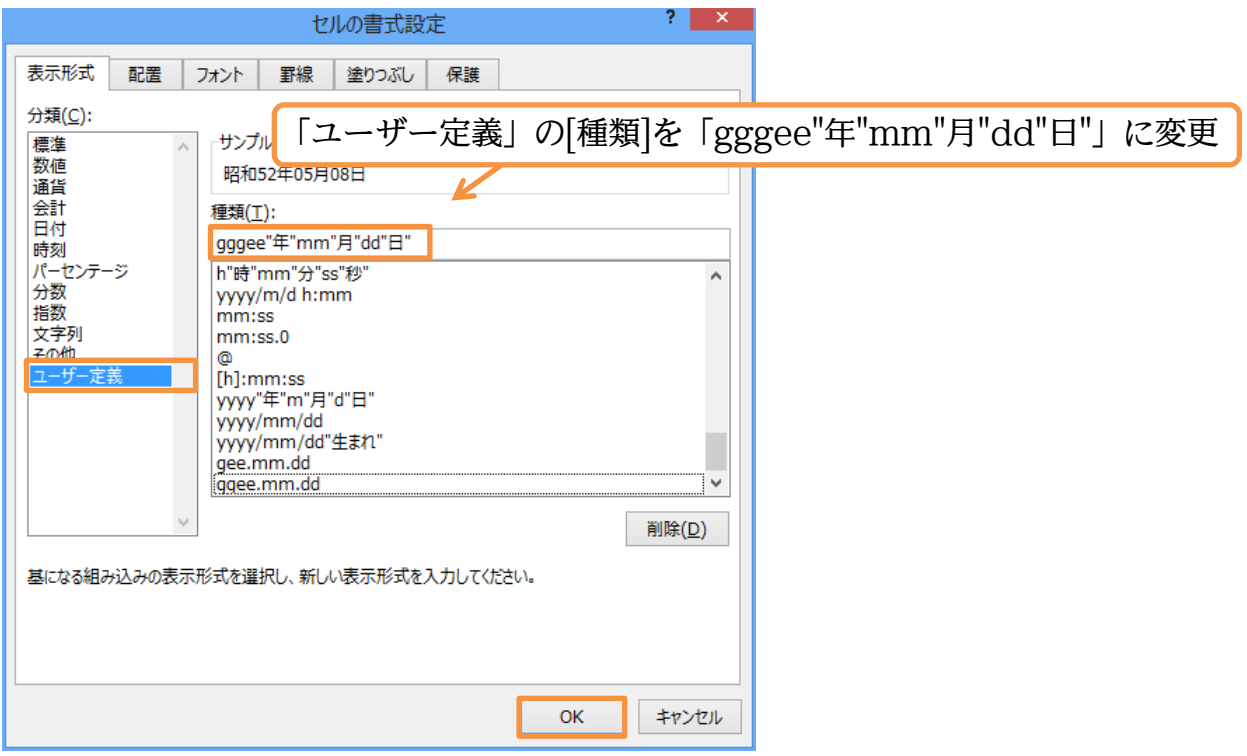

#### (7) うまくいったようです。

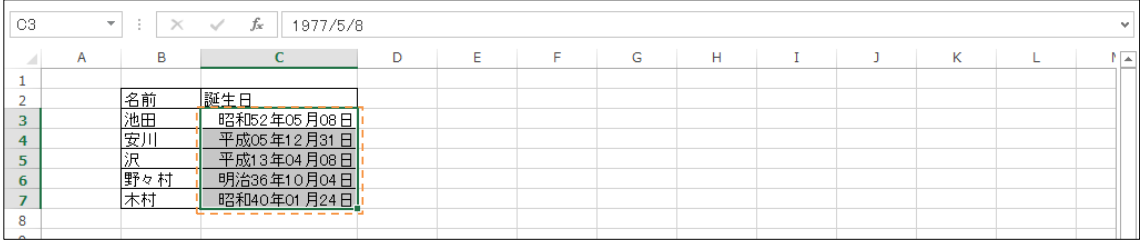

## <span id="page-22-0"></span>§1-15…曜日の書式記号

(1) C 列の日付セル群に、「曜日」を表示させてみます。選択して[セルの書式設定]ダイア ログを出してください。

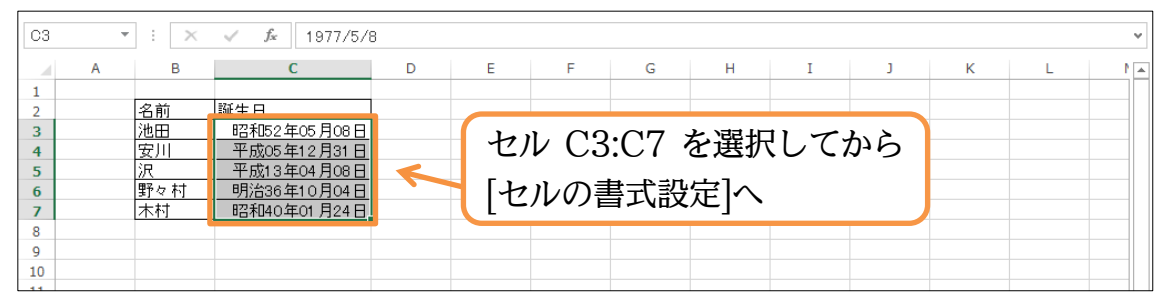

(2) 曜日を表示させる書式記号は「aaa」です。「木」のように漢字 1 字で曜日が表示され ます。今回は、現在の日付データのあとに、「(aaa)」のように表示させます。以下のよ うに[種類]を変更してください。

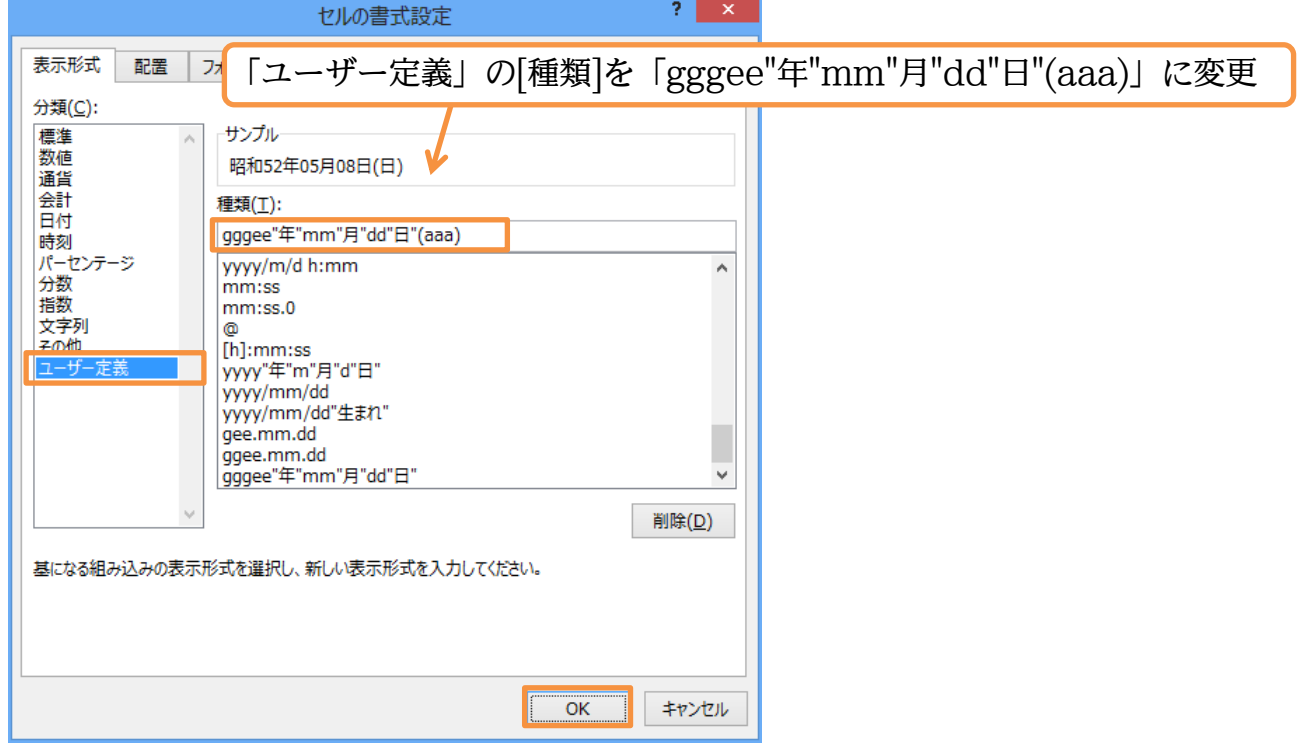

(3) 日付データの後に、カッコ付きで曜日を表示させることができました。なお「日付」を 表示させずに、「曜日」だけを表示させることもできます。選択して[セルの書式設定]ダ イアログを出してください。

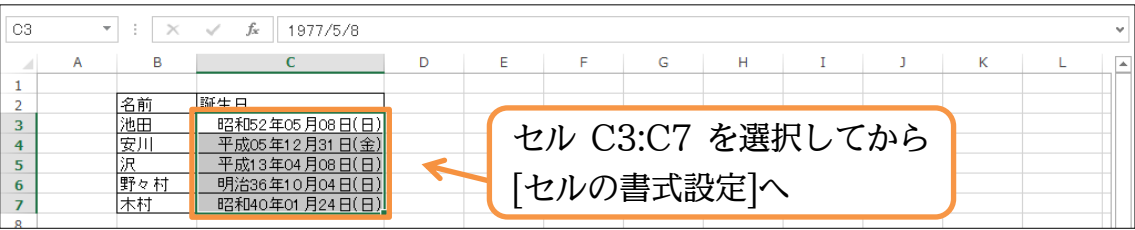

(4) [種類]を「(aaa)」だけにしてしまいましょう。そうすると、日付データは隠れて見え なくなります。

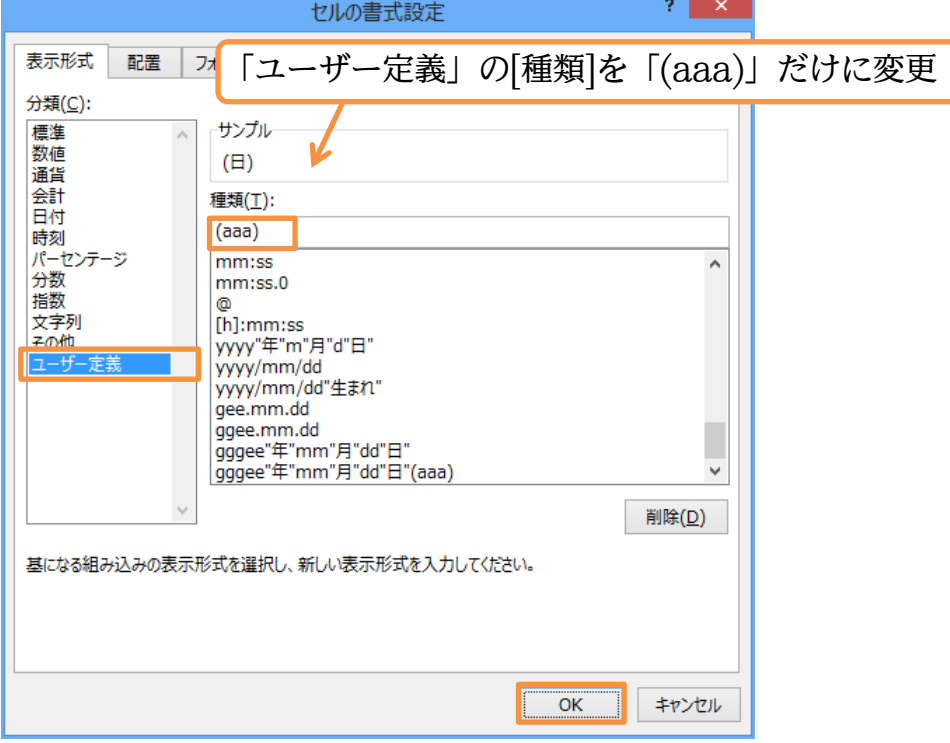

(5) うまくいったようです。なお[日付]データは消えたわけではありません。隠れているだ けです。数式バーを見れば、日付データが残っていることがわかります。完成後はこの ファイルを閉じましょう。

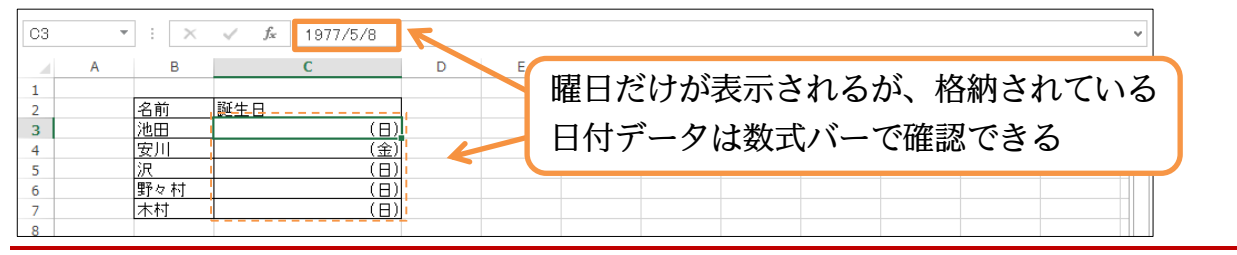

## <span id="page-23-0"></span>§1-16…まとめ

- 西暦 4 桁の年をあらわす書式記号は「yyyy」です。和暦元号においては「g」「gg」「ggg」 のいずれかを用います。和暦の年の部分は「e」「ee」を用います。
- 月をあらわす書式記号は「m」「mm」、日をあらわす書式記号は「d」「dd」です。
- 曜日をあらわす書式記号は「aaa」です。

<span id="page-24-0"></span>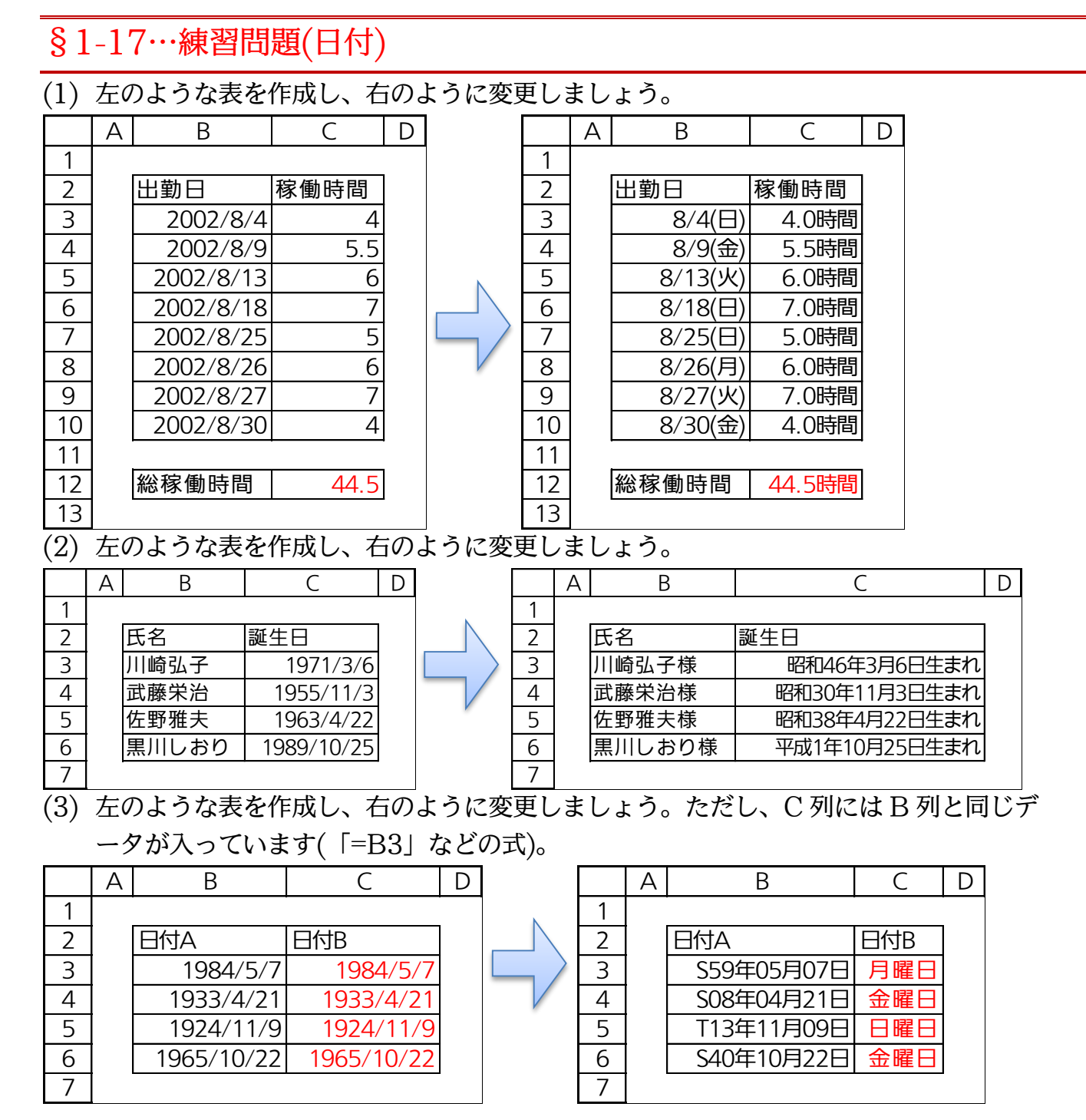

## <span id="page-25-0"></span>§1-18…表示形式記号一覧表

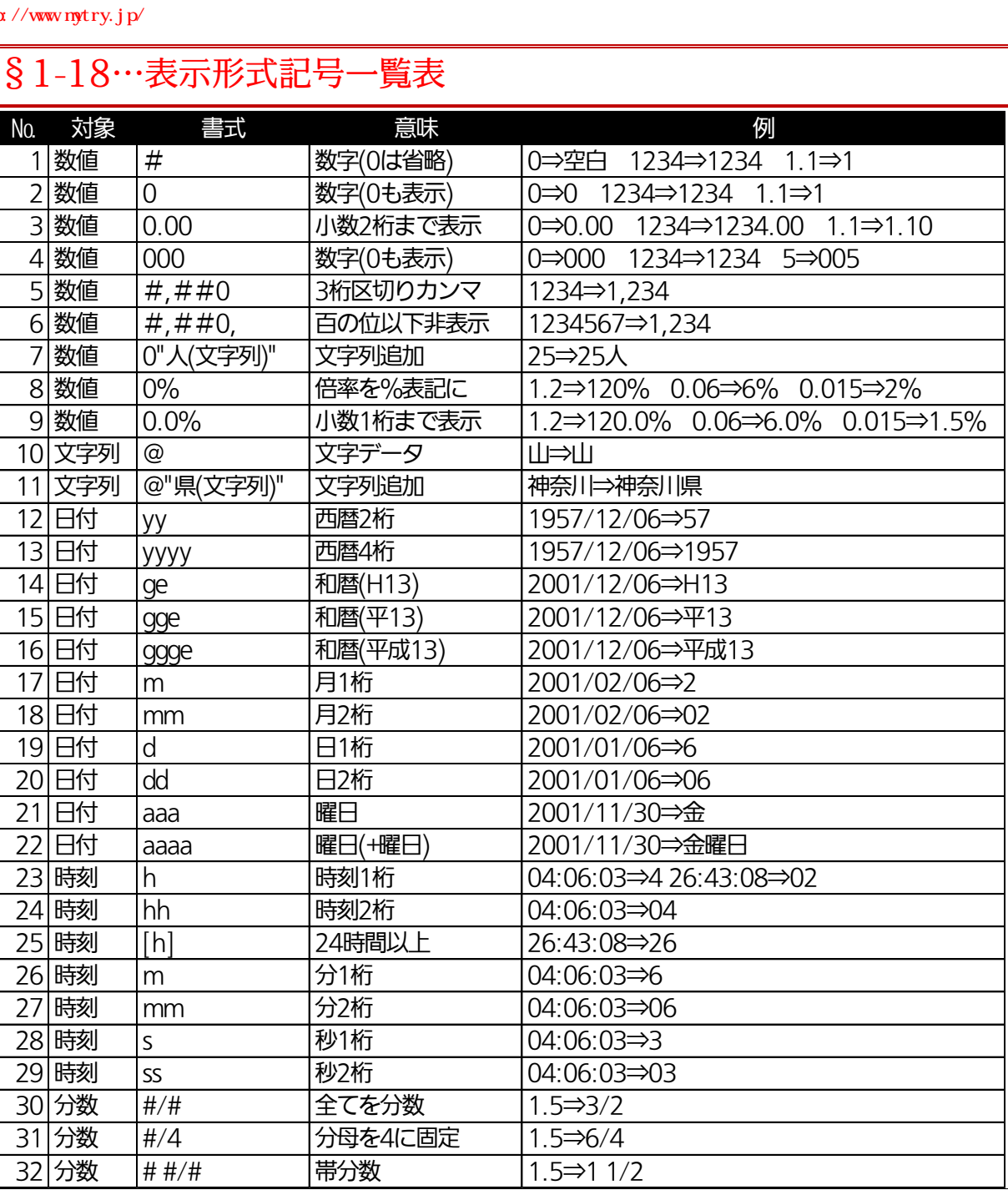

◆ 文字データは「"」で囲みます。「1250」を「1,250 人」と表示したい場合には 「#,##0"人"」とします。

- ◆ 半角の「%」を付けると小数値が 100 倍になった状態で表示されます。
- ◆ 半角の「+」「-」「/」「(」「)」「¥」「.」は、「"」で囲む必要はありません。
- ◆ Access の場合は「分」に"n"を使います。
- 詳しくはヘルプなどを参照ください。

## <span id="page-26-0"></span>第2章:条件付き書式

### <span id="page-26-1"></span>§2-1…データバー

#### (1) 以下のような表を作成しましょう。

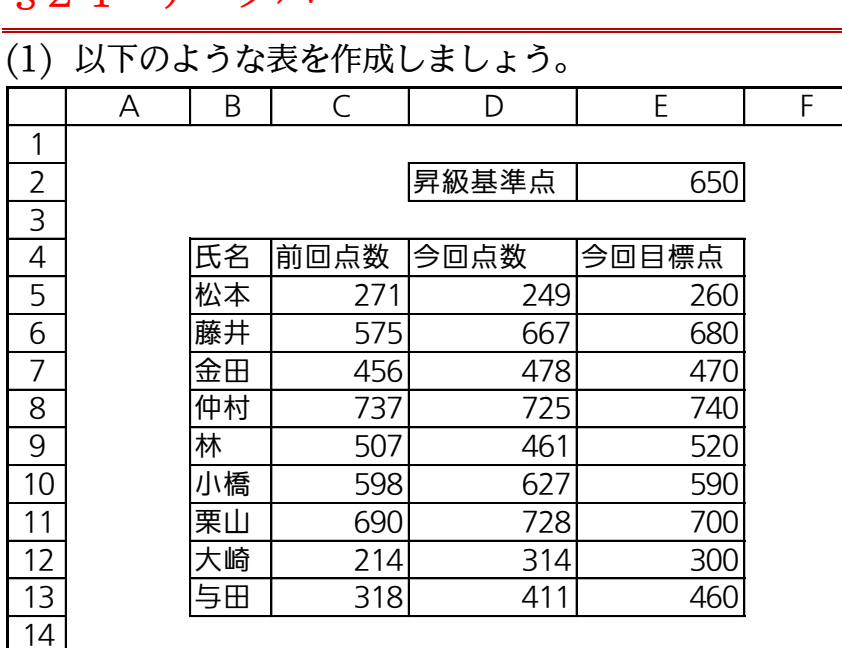

(2) 入力されている数値に合わせて、セル内に小型横棒グラフを表示させることができます。 これが「データバー」です。C 列にデータバーを作成してみます。C5:C13 を選択し て、[条件付き書式][データバー]「赤のデータバー」を選択しましょう。

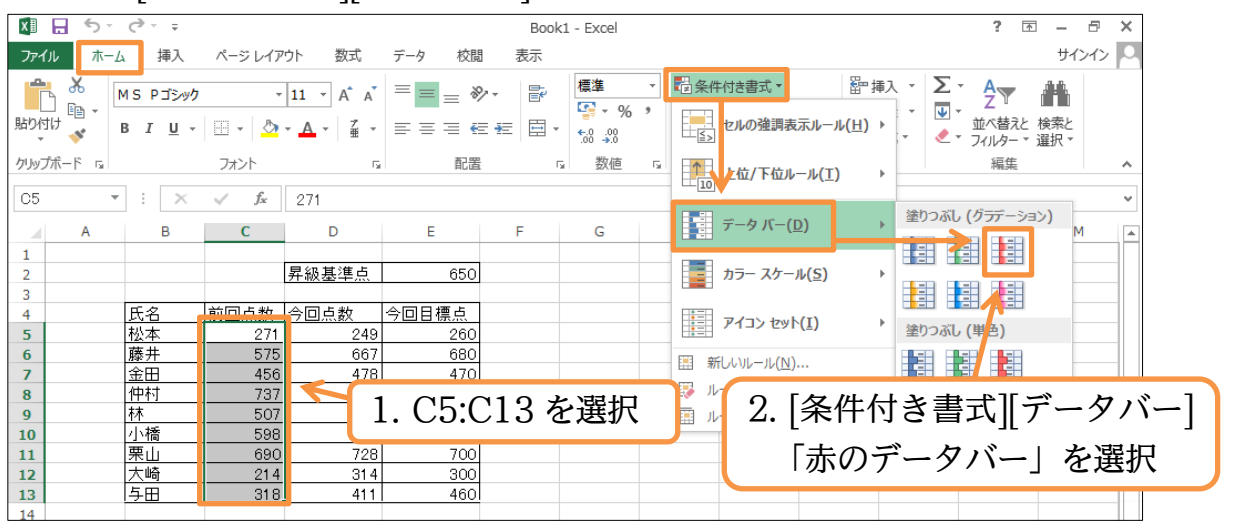

(3) データバーが作成されました。データバーは「0」と「最大値(737 点)」を基準に自動 作成されます。

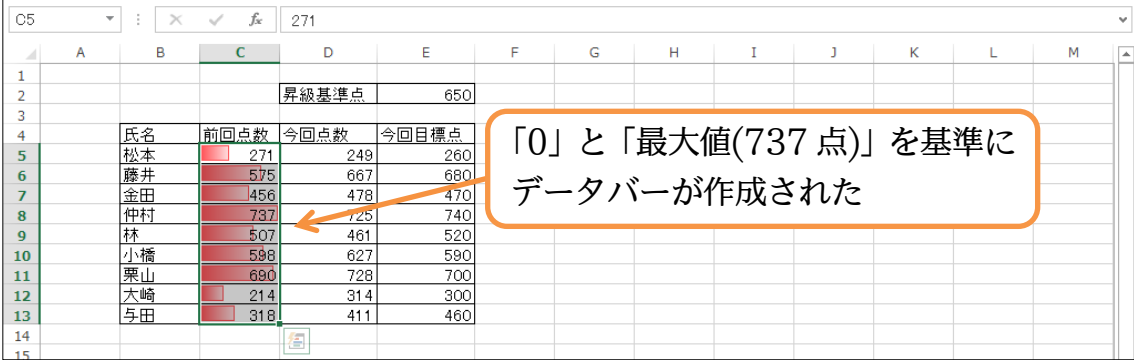

<span id="page-27-0"></span>§2-2…データバーの調整

(1) データバーの範囲を調整します。C5:C13 を選択して、[条件付き書式][ルールの管理] を使います。

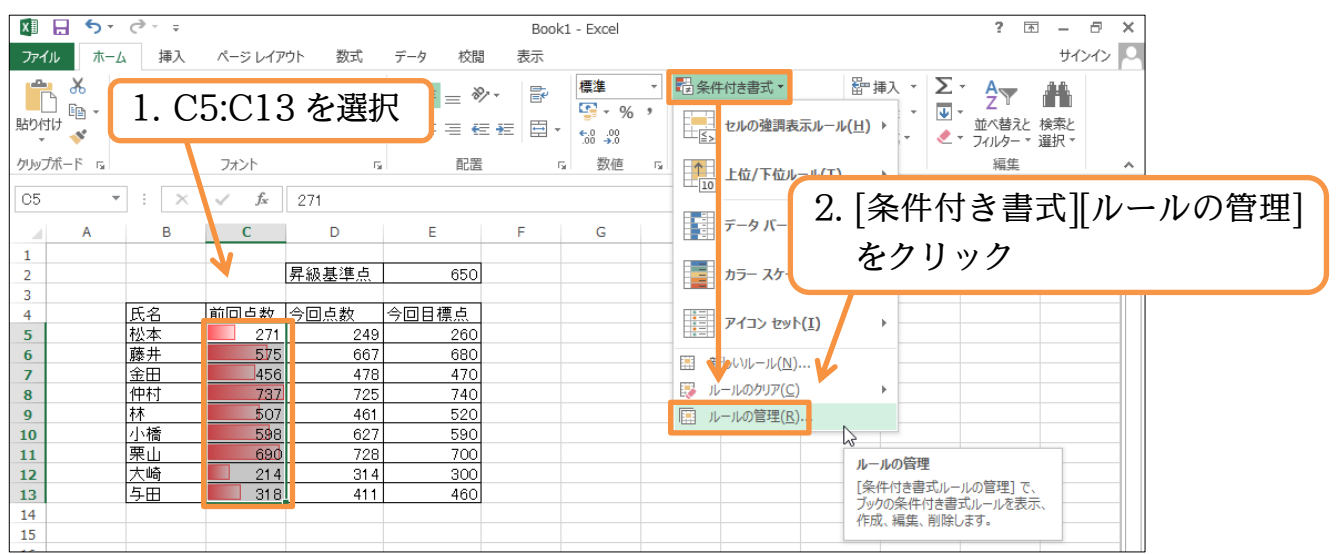

(2) 「データバー」を選択して[ルールの編集]をします。なおこのテストの点数範囲は「200 ~800」であるという仮定です。

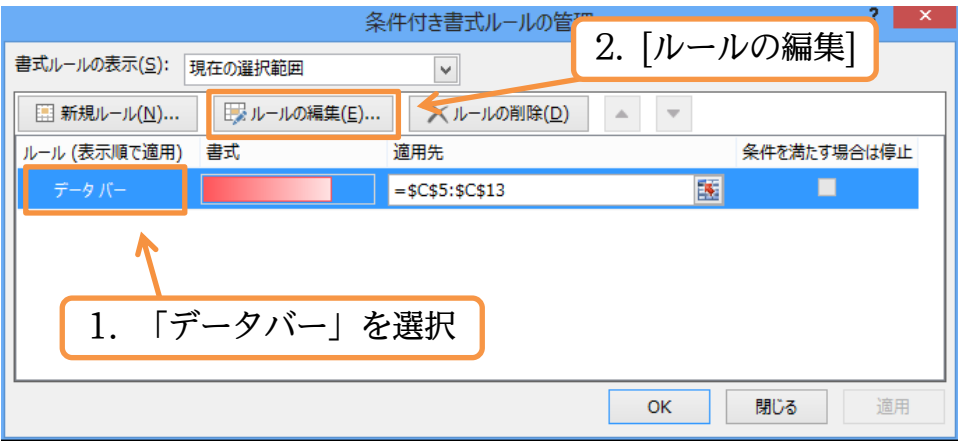

(3) [最小値]を「数値」「200」にします。また[最大値]を「数値」「800」にしましょう。 そうすれば、200 点~800 点を基準とした棒グラフが表示されます。また、[塗りつぶ し]を「オレンジ」、[枠線の色]を「薄い青」にして OK しましょう。

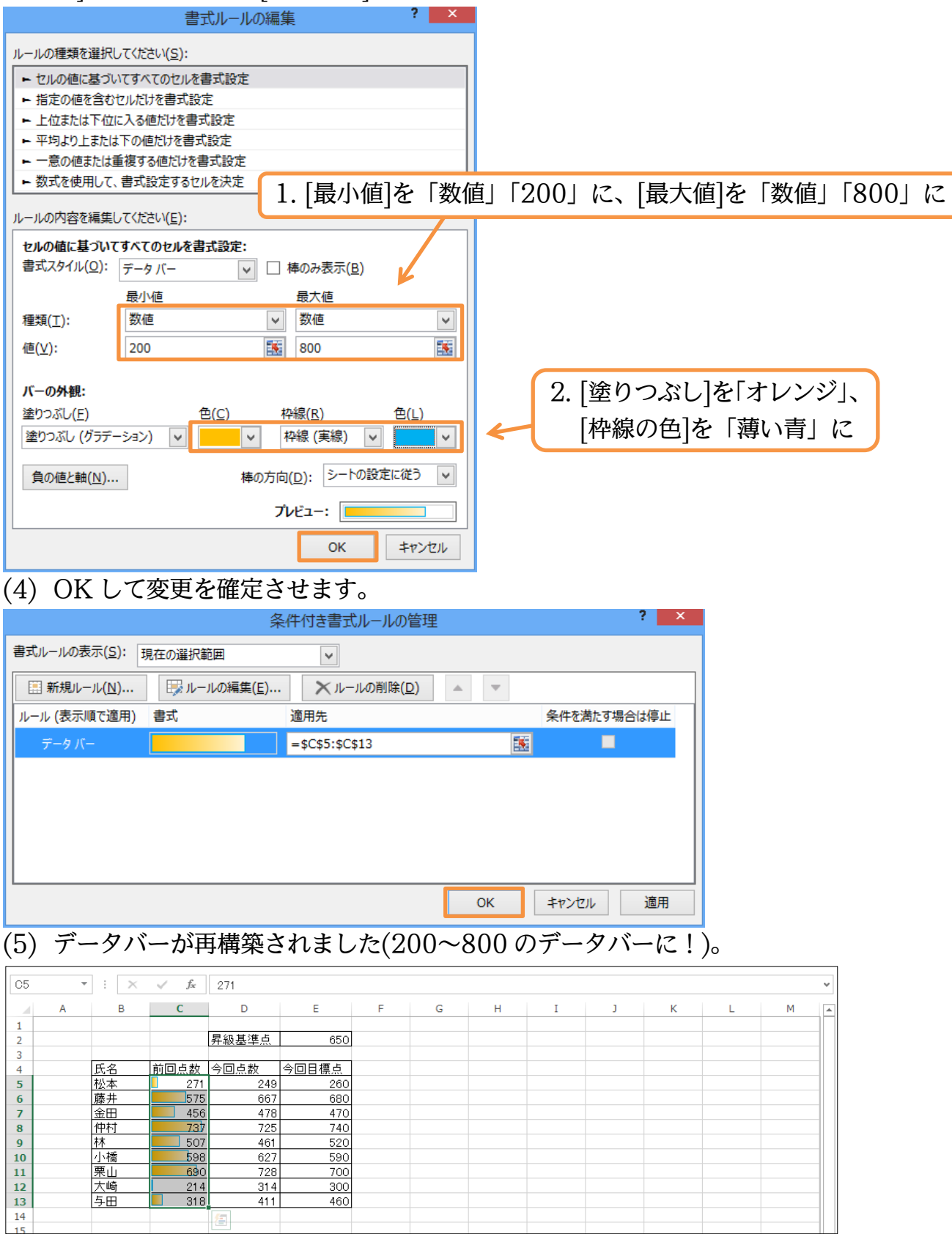

<span id="page-29-0"></span>§2-3…アイコンセット

(1) 「アイコンセット」を使うと、セル内の数値に応じたマークが表示されるようになりま す。[今回点数]に対してやってみます。選択して[条件付き書式][アイコンセット]「3 つ の信号(枠なし)」を選択しましょう。上位の値には緑丸が、中位の値には黄丸が、下位 の値には赤丸が付きます。

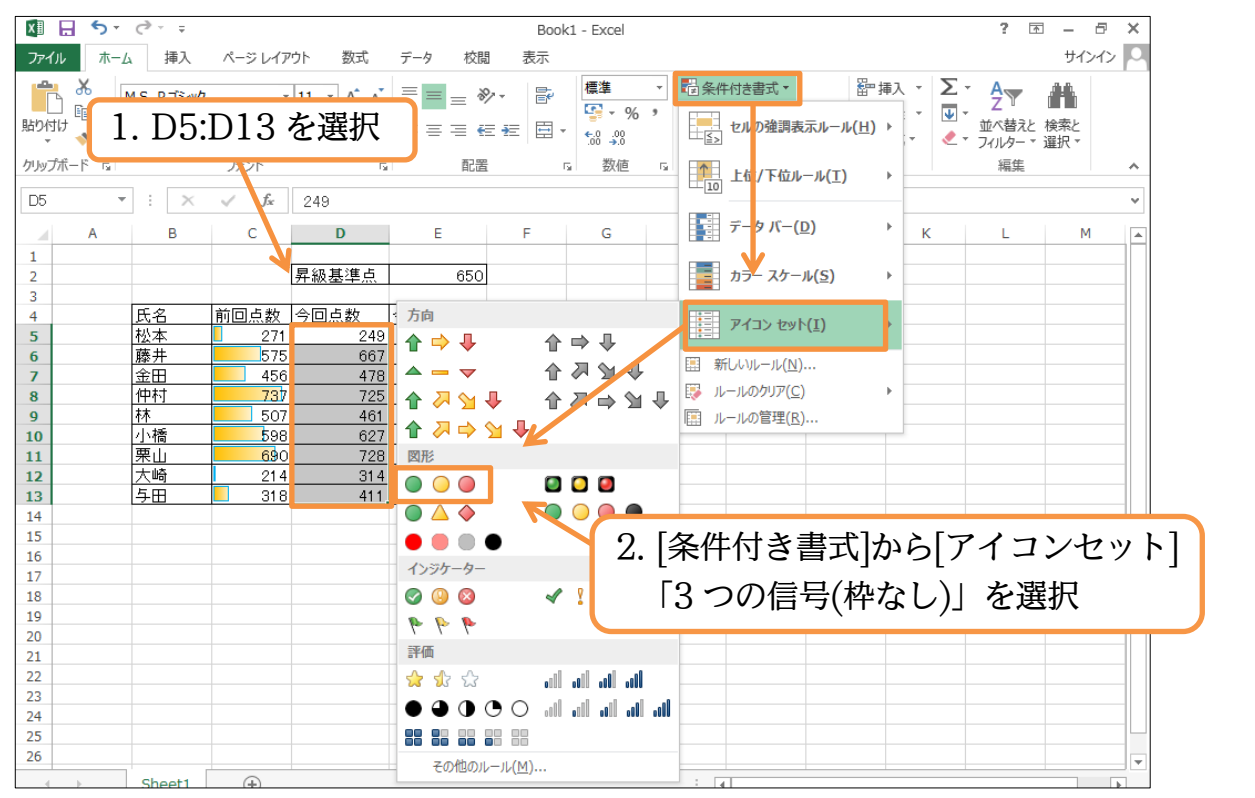

(2) セルにアイコンセットが付きました。ここで緑丸、黄丸、赤丸の割合を変えてみます。 [条件付き書式]から[ルールの管理]をクリックします。

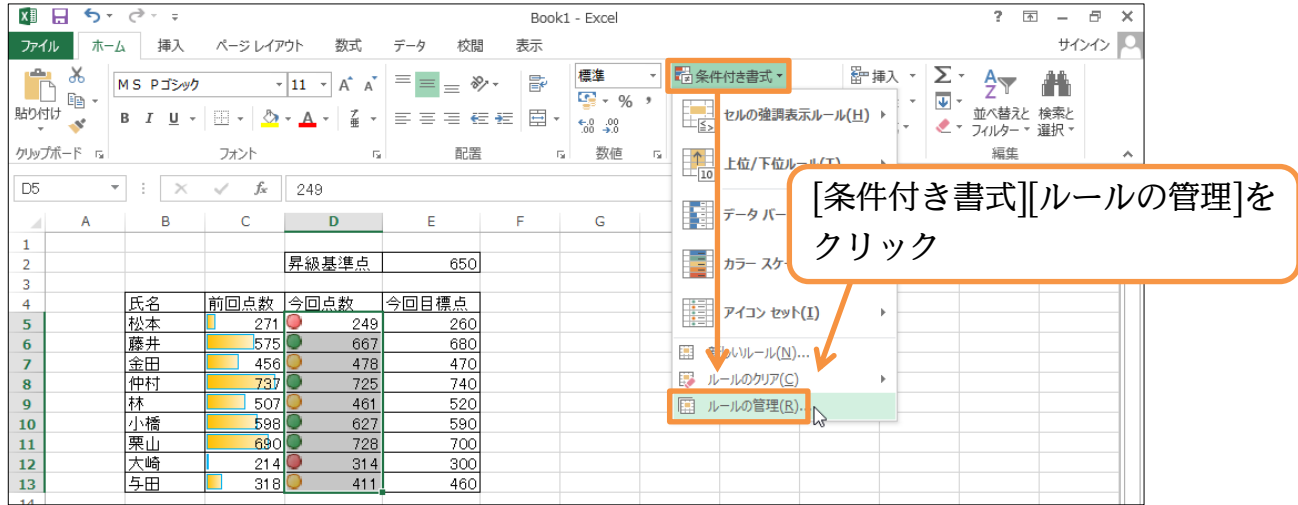

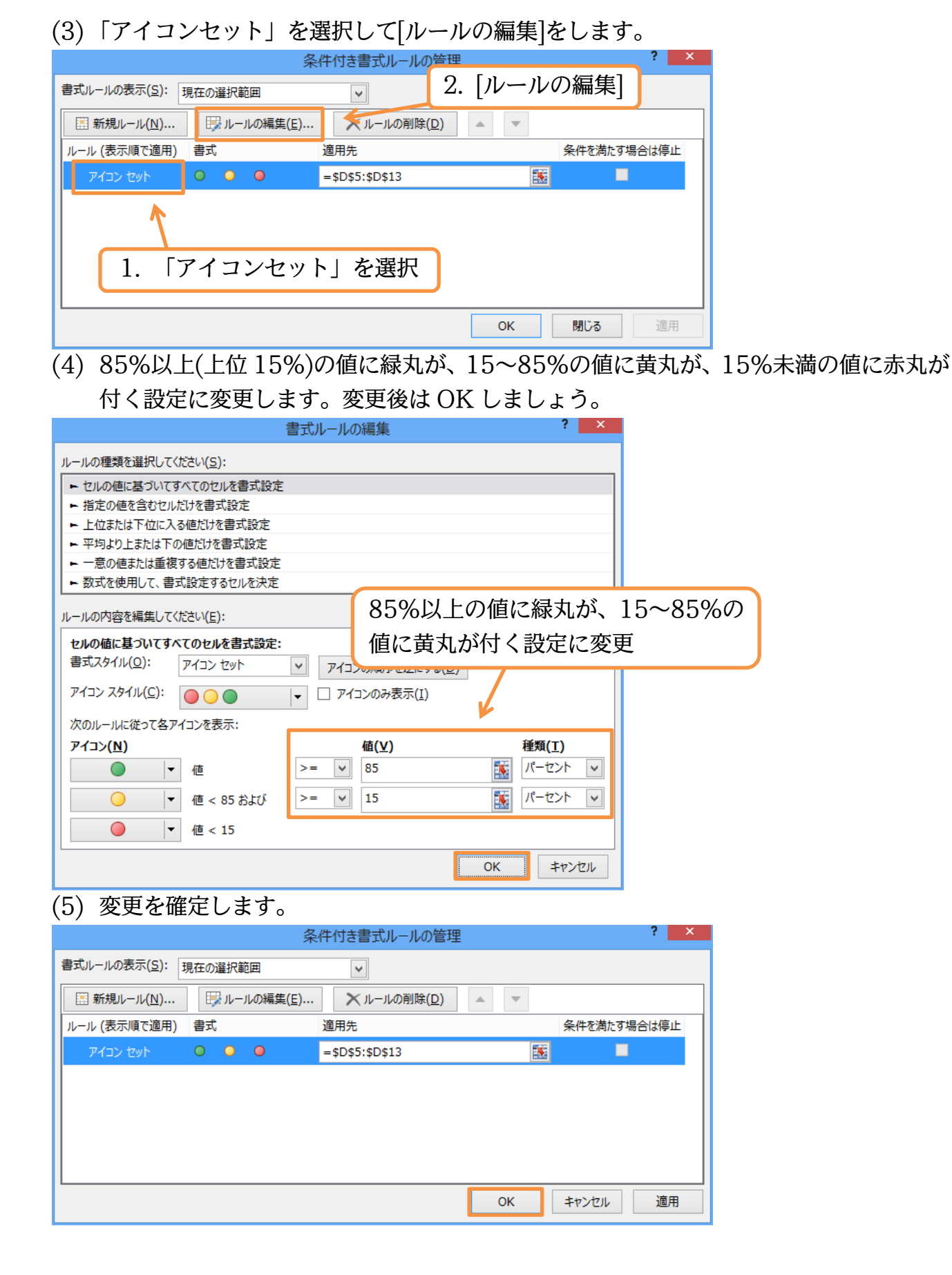

#### (6) アイコンセットの状態が更新されました。

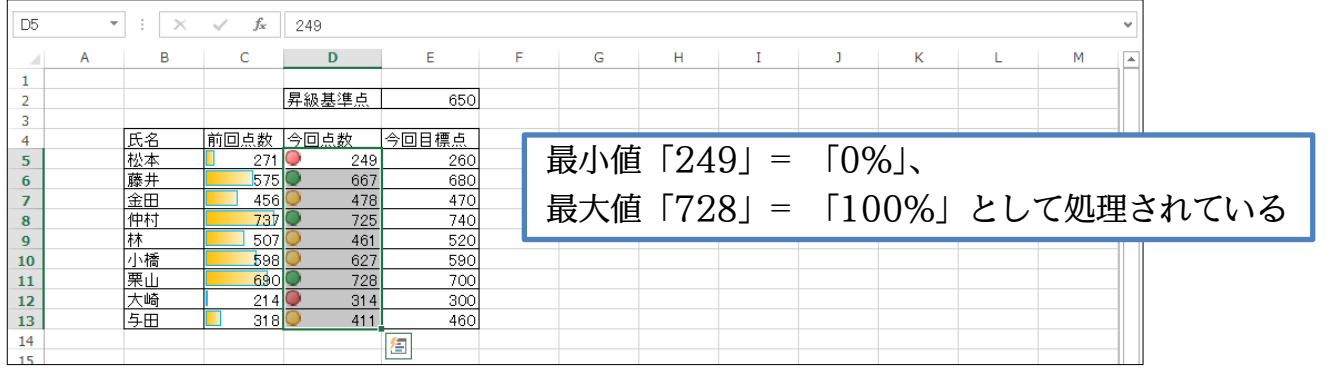

## <span id="page-31-0"></span>§2-4…条件付き書式のクリア

(1) [ルールのクリア]を使うと、データバーやアイコンセットなどの条件付き書式をクリア できます。D 列のアイコンセットを解除します。選択して、[条件付き書式][ルールのク リア][選択したセルからルールをクリア]をクリックしましょう。

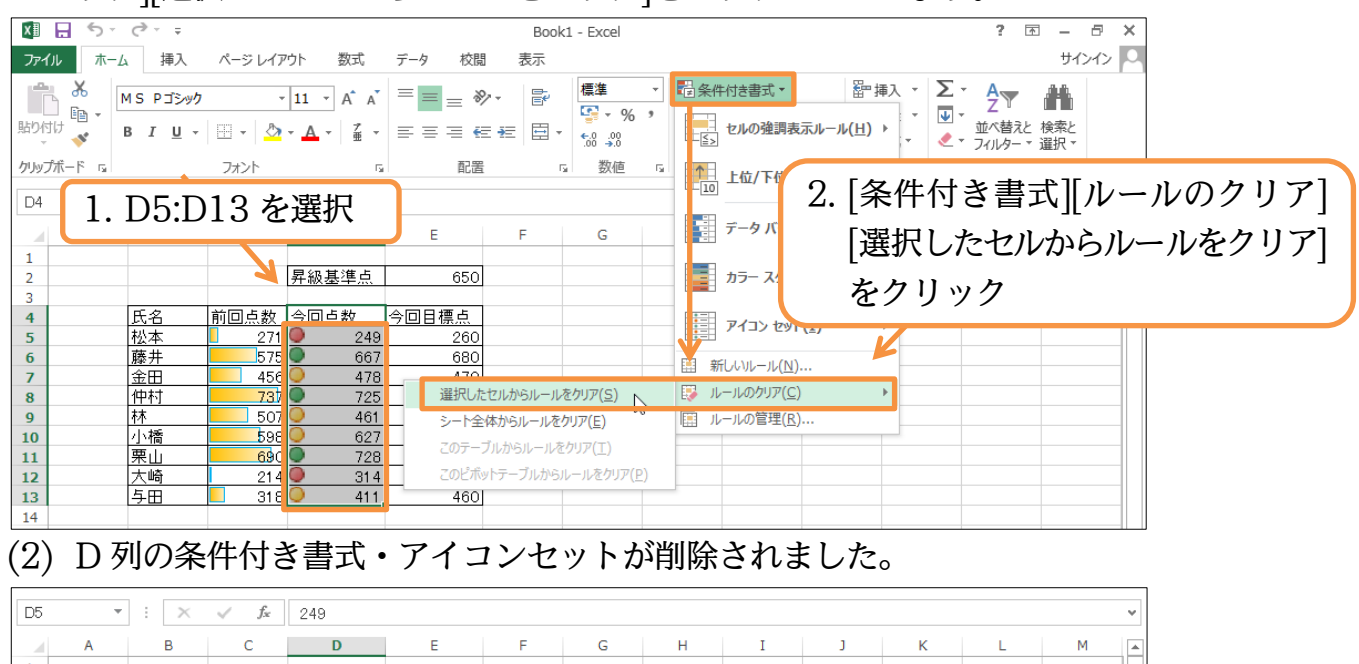

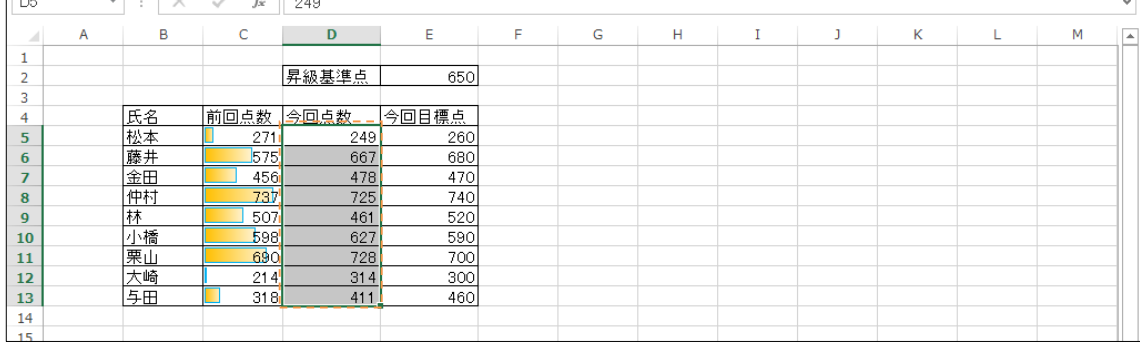